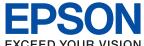

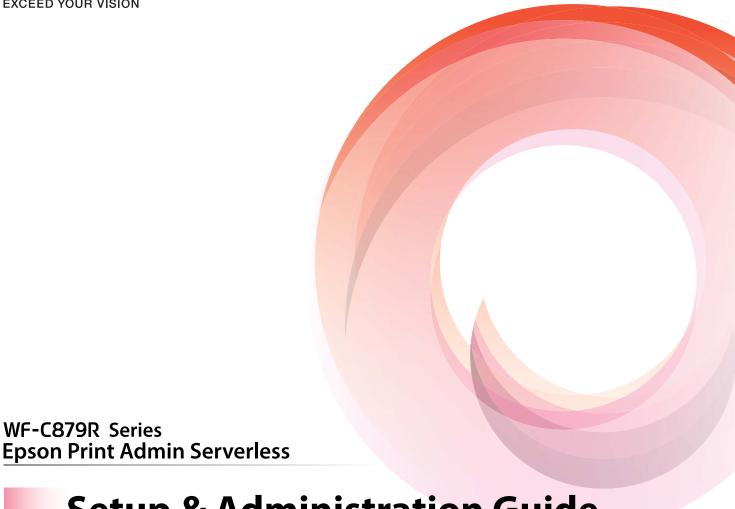

## **Setup & Administration Guide**

#### Contents

## Contents

| Introduction                                                                                                    | Registration for the License Key 26                               |
|----------------------------------------------------------------------------------------------------|-------------------------------------------------------------------|
| The Content of This Document                                                                                            | Registering the License Key by Using Web Config 26                |
| Using this Guide                                                                                                    | Registering the License Key by Using Epson Device Admin           |
| Marks and Symbols.       4         Screenshots Used in This Guide.       4         Operating System References.       4 | Creating the Configuration Template                               |
| Terms                                                                                                    | Applying the Configuration Template 30                            |
|                                                                                                    | Set the Printer Individually Using Web Config 33                  |
| Overview for the Authentication                                                                                         | Using Epson Print Admin Serverless Setting                        |
| Method                                                                                                    | List                                                              |
|                                                                                                    | Config)                                                           |
| Device Authentication (Local DB)                                                                                        | Making Print Job Settings (Web Config) 36                         |
| LDAP Server Authentication                                                                                              | Registration for the User Information (Web                        |
| Device Authentication and LDAP Server                                                                                   | Config)                                                           |
| Authentication (Local DB and LDAP)                                                                                      | Synchronization with the LDAP Server (Web Config)                 |
| System Requirements                                                                                                    | Options Functions Setting (Web Config) 46                         |
| Printer                                                                                                    | Batch Setting Using Epson Device Admin (Configuration Template)59 |
| Client Computer                                                                                                    | Operation Flow of Epson Device Admin 60                           |
|                                                                                                    | Making User Authentication Settings                               |
| Setting Overview                                                                                                    | (Configuration Template)                                          |
| Using Software for Setting                                                                                              | Making Authentication Device Settings                             |
| Web Config                                                                                                    | (Configuration Template)                                          |
| Epson Device Admin                                                                                                    | Template) 63                                                      |
| Required Settings for the Authentication Method 12                                                                      | Making Scan to My Folder Settings                                 |
| Flow to Set Up Printers Individually 13                                                                                 | (Configuration Template)                                          |
| Flow to Set Up Printers in Bulk                                                                                         | Prohibit Changing the Destination for Scan                        |
| Application Configuration Comparison 15                                                                                 | to Network Folder/FTP (Configuration                              |
|                                                                                                    | Template)                                                         |
| Authentication Device Connection                                                                                        | (Configuration Template)                                          |
| Mounting the Authentication Device Table                                                                                | Registration for the User Information                             |
| (Optional)                                                                                                    | (Configuration Template)                                          |
| Connecting the Authentication Device 21                                                                                 | Other Functions Setting (Configuration                            |
| Operation Check for Authentication device 23                                                                            | Template)                                                         |
| Available Reading Method for Authentication                                                                             |                                                                   |
| Information                                                                                                    | Client Computer Setting                                           |
| Authentication Device Setting Items 24                                                                                  | Installation for the Printer Driver 82                            |
| Authentication Device, Card ID Save Format                                                                              | Printer Driver Setting                                            |
| Setting Items                                                                                                    | User Settings for Windows Printer Driver 82                       |
|                                                                                                    | User Settings for Mac OS Printer Driver 83                        |
| Information Registration and System                                                                                     | Connection Format for Authentication                              |
| Configuration                                                                                                    | Information                                                       |
| About License Key Acquisition                                                                                           |                                                                   |
| . 10 0 0 1 10 10 10 10 10 10 10 10 10 10                                                                                |                                                                   |

#### Contents

| Operation and Management                         |
|--------------------------------------------------|
| Setting an Administrator Password and            |
| Administrator Lock                               |
| User Reports Using Epson Device Admin 85         |
| Creating User Reports                            |
| Report Output Items                              |
| Managing Printers by Using Epson Device Admin 91 |
| Displaying Epson Print Admin Serverless          |
| Settings menu                                    |
| User Maintenance                                 |
| Checking the Printer Information from Web        |
| Config                                           |
| Email Notifications and Snapshots 96             |
| Deleting the Print Jobs                          |
| Backing Up the Settings                          |
| Settings in Web Config                           |
| Configuration Templates in Epson Device          |
| Admin                                            |
| Disabling Epson Print Admin Serverless 101       |
| Disabling from Web Config 102                    |
| Making Settings for Processing Saved Data 103    |
| Making Settings for Sequential Deletion 103      |
| Solving Problems                                 |
| Cannot Read the Authentication Card              |
| Cannot Open Web Config                           |
| Cannot Activate Epson Print Admin Serverless 104 |
| The Message that Indicates the License Key Has   |
| Expired Is Displayed                             |
| Epson Device Admin Report Has No Content 104     |
| Cannot Set Pull Printing                         |
| Appendix                                         |
| Functions that Enhance Printer Security 106      |
| User Information Recorded in the Printer 106     |
| Trademarks.         107                          |
| 114401141140111111111111111111111111111          |

#### Introduction

## Introduction

#### The Content of This Document

This guide explains the procedures from the installation to daily management of Epson Print Admin Serverless. For the standard function of the printer, see the manual for your printer.

## **Using this Guide**

#### **Marks and Symbols**

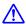

#### Caution:

*Instructions that must be followed carefully to avoid bodily injury.* 

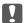

#### Important:

*Instructions that must be observed to avoid damage to your equipment.* 

Provides complementary and reference information.

#### **Related Information**

→ Links to related sections.

#### **Screenshots Used in This Guide**

Setting items may vary depending on products and setting conditions.

#### **Operating System References**

#### **Windows**

In this manual, terms such as "Windows 10", "Windows 8.1", "Windows 8", "Windows 7", "Windows Vista", "Windows XP", "Windows Server 2019", "Windows Server 2016", "Windows Server 2012 R2", "Windows Server 2012", "Windows Server 2008 R2", "Windows Server 2008", "Windows Server 2003 R2", and "Windows Server 2003" refer to the following operating systems. Additionally, "Windows" is used to refer to all versions.

| Microsoft® Windows® 10 operating sy | sten |
|-------------------------------------|------|
|-------------------------------------|------|

- ☐ Microsoft® Windows® 8.1 operating system
- ☐ Microsoft® Windows® 8 operating system

#### Introduction

| Ц | ■ Microsoft® Window | rs® 7 operating system                           |
|---|---------------------|--------------------------------------------------|
|   | Microsoft® Window   | rs Vista® operating system                       |
|   | Microsoft® Window   | rs® XP operating system                          |
|   | Microsoft® Window   | rs® XP Professional x64 Edition operating system |
|   | Microsoft® Window   | rs Server® 2019 operating system                 |
|   | Microsoft® Window   | rs Server® 2016 operating system                 |
|   | Microsoft® Window   | rs Server® 2012 R2 operating system              |
|   | Microsoft® Window   | rs Server® 2012 operating system                 |
|   | Microsoft® Window   | rs Server® 2008 R2 operating system              |
|   | Microsoft® Window   | rs Server® 2008 operating system                 |
|   | Microsoft® Window   | rs Server® 2003 R2 operating system              |
|   | ☑ Microsoft® Window | rs Server® 2003 operating system                 |
|   |                     |                                                  |

#### Mac OS

In this manual, "Mac OS" is used to refer to macOS Catalina, macOS Mojave, macOS High Sierra, macOS Sierra, OS X El Capitan, OS X Yosemite, OS X Mavericks, OS X Mountain Lion, and Mac OS X v10.7.x.

#### **Terms**

#### **Epson Print Admin Serverless**

The system provided by Epson that can authenticate the users who use printers with only the printer itself.

#### **License Key**

The key to activate Epson Print Admin Serverless.

#### **User ID**

The unique ID of authenticated users for Epson Print Admin Serverless.

#### **ID Number**

The 4 to 8 digit number that is associated with the user ID.

#### **User information**

The general term for user authentication-related information such as user ID, password, ID number, and email address.

#### **Authentication device**

The device to authenticate users by entering information, such as IC card reader.

#### **Administrator**

The person in charge of installing and setting the device or the network at an office or organization. For small organizations, this person may be in charge of both device and network administration. For large organizations,

#### Introduction

administrators have authority over the network or devices on the group unit of a department or division, and network administrators are in charge of the communication settings for beyond the organization, such as the Internet.

#### **LDAP** server

The server that provides a directory service that can communicate with LDAP. This includes Windows server Active Directory, Linux OpenLDAP, etc.

#### **Print job**

The print data sent to the printer from client computers.

#### **Unicode (UTF-8)**

An international standard code, covering the major global languages. When "UTF-8" is described in this guide, it indicates coding characters in UTF-8 format.

#### **ASCII (American Standard Code for Information Interchange)**

One of the standard character codes. 128 characters are defined, including such characters as the alphabet (a-z, A-Z), Arabic numbers (0-9), symbols, blank characters, and control characters. When "ASCII" is described in this guide, it indicates the 0x20 - 0x7E (hex number) listed below, and does not involve control characters.

|    | 00  | 01 | 02 | 03 | 04 | 05 | 06 | 07 | 08 | 09 | 0A | ОВ | 0C | 0D | 0E | 0F |
|----|-----|----|----|----|----|----|----|----|----|----|----|----|----|----|----|----|
| 20 | SP* | !  | "  | #  | \$ | %  | &  | 1  | (  | )  | *  | +  | ,  | -  |    | /  |
| 30 | 0   | 1  | 2  | 3  | 4  | 5  | 6  | 7  | 8  | 9  | :  | ;  | <  | =  | >  | ?  |
| 40 | @   | Α  | В  | С  | D  | Е  | F  | G  | Н  | I  | J  | K  | L  | М  | Ν  | 0  |
| 50 | Р   | Q  | R  | S  | Т  | U  | ٧  | W  | Х  | Υ  | Z  | [  | \  | ]  | ٨  |    |
| 60 | `   | a  | b  | С  | d  | е  | f  | g  | h  | i  | j  | k  | I  | m  | n  | 0  |
| 70 | р   | q  | r  | S  | t  | u  | V  | w  | х  | у  | z  | {  |    | }  | ι  |    |

 <sup>\*</sup> Space character.

## **Overview for the Authentication Method**

When using Epson Print Admin Serverless, the authentication function can be used only with the printer on the network.

## **Device Authentication (Local DB)**

This is the authentication that checks the user information registered to the printer and the user who uses the printing or scanning function. Because user information is associated with the job history, administrators can learn the usage status for each user.

User information can be registered for up to 1,000 users, including users who are entered directly, imported by a CSV file, and imported from the LDAP server.

It is necessary to register the user information to the printer in advance.

### **LDAP Server Authentication**

This is the authentication that checks the user information of the LDAP server synchronized with the printer. Because the user information is temporarily stored to the printer as a cache for up to 1,000 users, it is available to authenticate using the cache even when the LDAP server goes down.

It is necessary to set up the LDAP server in advance.

# **Device Authentication and LDAP Server Authentication (Local DB and LDAP)**

This is the authentication that checks the user information registered both in the printer and in the LDAP server synchronized with the printer. When checking for user information, the first search is performed on user information registered to the printer, and then it searches the LDAP server if the relevant information is not found. User information can be registered for up to 1,000 users. The vacant portion is used as a cache for the LDAP server, and the user information of the LDAP server is registered to the printer temporarily. If the LDAP server goes down, this cache can be used to authenticate users.

It is necessary to register the user information to the printer and set up the LDAP server in advance.

#### **System Requirements**

## **System Requirements**

| Printer                                              |  |
|------------------------------------------------------|--|
| Firmware                                             |  |
| Firmware version : QQ25K9 (October 1, 2020) or later |  |
| Web Browser for Web Config                           |  |
| ☐ Internet Explorer 9 or later                       |  |
| ☐ Microsoft Edge                                     |  |
| ☐ Google Chrome (latest edition)                     |  |
| ☐ Mozilla Firefox (latest edition)                   |  |
| ☐ Safari: Ver.6 or later                             |  |

## **Client Computer**

| 0 | Operation System |                                     |  |  |  |  |
|---|------------------|-------------------------------------|--|--|--|--|
| _ | W                | indows:                             |  |  |  |  |
|   |                  | Windows 10                          |  |  |  |  |
|   |                  | Windows 8.1                         |  |  |  |  |
|   |                  | Windows 8                           |  |  |  |  |
|   |                  | Windows 7                           |  |  |  |  |
|   |                  | Windows Vista                       |  |  |  |  |
|   |                  | Windows XP                          |  |  |  |  |
|   |                  | Windows XP Professional x64 Edition |  |  |  |  |
|   |                  | Windows Server 2019                 |  |  |  |  |
|   |                  | Windows Server 2016                 |  |  |  |  |
|   |                  | Windows Server 2012 R2              |  |  |  |  |
|   |                  | Windows Server 2012                 |  |  |  |  |
|   |                  | Windows Server 2008 R2              |  |  |  |  |
|   |                  | Windows Server 2008                 |  |  |  |  |
|   |                  | Windows Server 2003 R2              |  |  |  |  |
|   |                  |                                     |  |  |  |  |

☐ Windows Server 2003

#### **System Requirements**

| Mac OS:                                                                                          |
|--------------------------------------------------------------------------------------------------|
| ☐ macOS Catalina                                                                                 |
| ☐ macOS Mojave                                                                                   |
| ☐ macOS High Sierra                                                                              |
| ☐ macOS Sierra                                                                                   |
| ☐ OS X El Capitan                                                                                |
| ☐ OS X Yosemite                                                                                  |
| ☐ OS X Mavericks                                                                                 |
| ☐ OS X Mountain Lion                                                                             |
| ☐ Mac OS X v10.7.x                                                                               |
| rinter Driver                                                                                    |
| Windows: Standard driver (version 3.01 or later)                                                 |
| Mac OS: Standard printer driver for your mode with Mac OS X v10.7.x to macOS Catalina compatible |

## **Setting Overview**

You can choose the setup method depending on the number of printers you install or your network environment.

## **Using Software for Setting**

Explain the software to set up.

### **Web Config**

Web Config is a built-in web page of the printer for configuring the printer's settings. Since it operates by directly accessing the printer through the network, it is suitable for setup one by one.

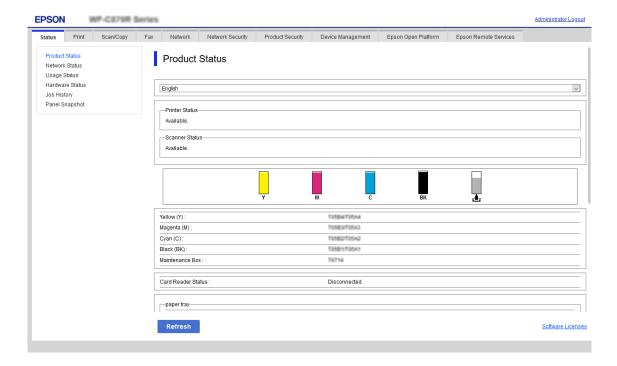

### **Accessing Web Config**

Enter the printer's IP address into a web browser. JavaScript must be enabled. When accessing Web Config via HTTPS, a warning message will appear in the browser since a self-signed certificate, stored in the printer, is used but there is no problem.

- ☐ Accessing via HTTPS
  - IPv4: https://<printer IP address> (without the < >)
  - IPv6: https://[printer IP address]/ (with the [])
- ☐ Accessing via HTTP
  - IPv4: http://<printer IP address> (without the < >)
  - IPv6: http://[printer IP address]/ (with the [])

#### **Examples**

☐ IPv4:

https://192.0.2.111/

http://192.0.2.111/

☐ IPv6:

https://[2001:db8::1000:1]/ http://[2001:db8::1000:1]/

#### Note:

If the printer name is registered with the DNS server, you can use the printer name instead of the printer's IP address.

#### **Epson Device Admin**

Epson Device Admin is multifunctional application software that manages the device on the network.

The following functions are available, so it is useful when you install and manage the multiple printers.

- ☐ Apply the unified settings to multiple printers over the segment .
- ☐ Make a detailed report, such as for the job history or usage history.

You can download Epson Device Admin from Epson support website. For more information, see the documentation or help of Epson Device Admin.

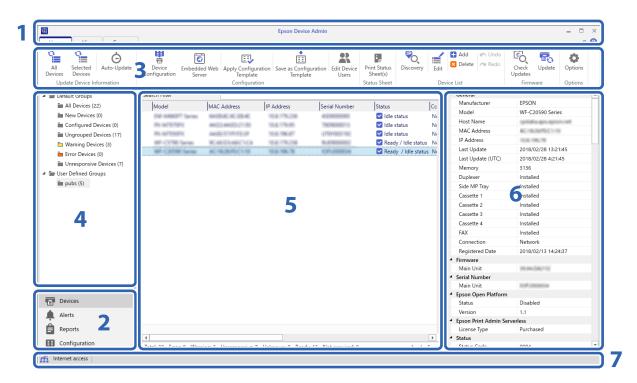

The Epson Device Admin top screen is composed of the following panes.

The display changes depending on the item selected from the side bar task menu on the top screen.

| No. | Pane      | Explanation                                                                           |
|-----|-----------|---------------------------------------------------------------------------------------|
| 1   | Title bar | Click the 🕝 to open the Help to view explanations of each item in Epson Device Admin. |

| No. | Pane                        | Explanation                                                                                                    |  |
|-----|-----------------------------|----------------------------------------------------------------------------------------------------|--|
| 2   | Side bar task menu          | Changes the feature being used. The screen switches depending on the item selected.                                           |  |
| 3   | Ribbon menu                 | Displays the menu for the feature selected on the side bar task menu.                                                         |  |
| 4   | Side bar content            | Displays the hierarchy for the feature selected on the side bar task menu.                                                    |  |
| 5   | Display view                | Displays information and setting content depending on the feature selected in the side bar task menu or the side bar content. |  |
| 6   | Detailed device information | Displays details on the device selected from the Device List when you select <b>Devices</b> on the side bar task menu.        |  |
| 7   | Status bar                  | Displays status information on the Device List when you select <b>Devices</b> on the side bar task menu.                      |  |

## **Required Settings for the Authentication Method**

Depending on the authentication method you use, the required settings differ. Set up the printer by referring below.

| Settings                                                   | Local DB      | LDAP          | Local DB and LDAP |
|------------------------------------------------------------|---------------|---------------|-------------------|
| Registering the license key                                | 1             | ✓             | ✓                 |
| Connecting and setting the authentication device           | <b>✓*</b> 1   | <b>✓</b> *1   | <b>✓</b> *1       |
| User authentication setting                                | 1             | ✓             | ✓                 |
| Print job setting                                          | ✓             | ✓             | ✓                 |
| Access control setting                                     | ✓             | ✓             | ✓                 |
| Available function setting using without an authentication | <b>√</b> *2   | <b>√</b> *2   | <b>✓</b> *2       |
| LDAP server setting                                        | -             | ✓             | ✓                 |
| Registration for user information                          | ✓             | -             | ✓                 |
| Mail server setting                                        | <b>√</b> *3*4 | <b>✓</b> *3*4 | <b>√</b> *3*4     |
| Scan to My Folder setting                                  | <b>√</b> *5   | <b>√</b> *5   | <b>√</b> *5       |
| Pull Printing                                              | <b>√</b> *6   | <b>√</b> *6   | <b>√</b> *6       |

<sup>\*1 :</sup> When Card or User ID and Password or Card or ID Number is selected as the authentication method.

<sup>\*2 :</sup> When you use the standalone function without authentication.

<sup>\*3 :</sup> When you use the notification email function.

<sup>\*4 :</sup> When you use the **Scan to My Email** function.

<sup>\*5 :</sup> When you use the **Scan to My Folder** function.

<sup>\*6 :</sup> When you use the **Pull Printing** function.

## Flow to Set Up Printers Individually

Explains the procedure to set up Epson Print Admin Serverless on an individual printer. When you use Web Config, you can set up the printer only by using a web browser.

## Important:

Before starting the setup, check that the time setting for the printer is correct.

If the time setting is incorrect, the error message "License is expired" is displayed, which may lead to failure to set up Epson Print Admin Serverless. Also, in order to use a security function such as SSL/TLS communication or IPsec, the correct time must be set. You can set the time as follows.

- ☐ Web Config: Device Management tab > Date and Time > Date and Time.
- ☐ Printer's control panel: Settings > General Settings > Basic Settings > Date/Time.

| Proce | dure                                    | Operations                                                                     | Details                                                                                                    |
|-------|-----------------------------------------|--------------------------------------------------------------------------------|----------------------------------------------------------------------------------------------------|
| 1     | Connecting the authentication device*1  | Connecting the authentication device to the printer and checking the operation | Connect the authentication device to the printer.                                                                                                    |
| 2     | Date/Time setting                       | Setting the date and time                                                      | Set the correct date and time in the printer.                                                                                                    |
| 3     | Registering the license key*2           | Entering the license key                                                       | Activate Epson Print Admin Serverless to the printer by using Web Config.                                                                                                    |
| 4     | Setting Epson Print Admin<br>Serverless | Setting for authenticated printing                                             | Set authentication method and how to authenticate user.                                                                                                    |
|       |                                         | Setting the print job                                                          | Set up for saving or deleting the print job.                                                                                                    |
|       |                                         | Registering the user information                                               | Register the user information.                                                                                                    |
|       |                                         |                                                                                | Set the following depending on the authentication method.                                                                                                    |
|       |                                         |                                                                                | <ul><li>Set the LDAP server synchronizing setting.</li></ul>                                                                                                    |
|       |                                         |                                                                                | ☐ Import from the files.                                                                                                    |
|       |                                         | Setting for arbitrary function                                                 | Set arbitrary function settings as necessary, such as authentication device settings, mail server settings, and scan to my folder function settings depending on the authentication method and how to authenticate the user you selected. |
| 5     | Setting the client computer             | Installing the printer driver, setting the user ID to the printer driver       | On the printer driver that is installed on the client computer, set the user ID to authenticate the users.                                                                                                    |

<sup>:</sup> Set when you use an authentication device to authenticate users.

#### **Related Information**

→ "Set the Printer Individually Using Web Config" on page 33

<sup>:</sup> It may have been set by the dealer.

→ "Client Computer Setting" on page 82

## Flow to Set Up Printers in Bulk

Explains the procedure to set up Epson Print Admin Serverless on multiple printers. When you use the configuration template for Epson Device Admin, you can set up the printers efficiently.

#### T

#### Important:

Before starting the setup, check that the time setting for the printer is correct.

If the time setting is incorrect, the collected time of the log or report will also be incorrect, so it will be difficult to trace unauthorized use or information leaks. Also, in order to use a security function such as SSL/TLS communication or IPsec, the correct time must be set. You can set the time as follows.

- ☐ Web Config: Device Management tab > Date and Time > Date and Time.
- ☐ Printer's control panel: Settings > General Settings > Basic Settings > Date/Time.

| Proce | edure                                   | Operations                                                                     | Details                                                                                                    |
|-------|-----------------------------------------|--------------------------------------------------------------------------------|----------------------------------------------------------------------------------------------------|
| 1     | Connecting the authentication device*1  | Connecting the authentication device to the printer and checking the operation | Connect the authentication device to the printer.                                                                                                    |
| 2     | Date/Time setting                       | Setting the date and time                                                      | Set the correct date and time in the printer.                                                                                                    |
| 3     | Registering the license                 | Creating the configuration template                                            | Activate Epson Print Admin Serverless to                                                                                                    |
|       | key <sup>*2</sup>                       | Importing the license key                                                      | the multiple printers by using configuration template.                                                                                                    |
|       |                                         | Applying the configuration template                                            |                                                                                                    |
| 4     | Setting Epson Print Admin<br>Serverless | Editing or creating the configuration template                                 | Edit or create the configuration template.                                                                                                    |
|       |                                         | Setting for authenticated printing                                             | Set authentication method and how to authenticate user.                                                                                                    |
|       |                                         | Setting the print job                                                          | Set up for saving or deleting the print job.                                                                                                    |
|       |                                         | Setting for arbitrary function                                                 | Set arbitrary function settings as necessary, such as authentication device settings, mail server settings, and scan to my folder function settings depending on the authentication method and how to authenticate the user you selected. |
|       |                                         | Registering the user information                                               | Register the user information.                                                                                                    |
|       |                                         |                                                                                | Set the following depending on the authentication method.                                                                                                    |
|       |                                         |                                                                                | <ul><li>Set the LDAP server synchronizing setting.</li></ul>                                                                                                    |
|       |                                         |                                                                                | ☐ Import from the files or LDAP server.                                                                                                    |
|       |                                         | Applying the configuration template                                            | Apply the configuration template to each printer.                                                                                                    |

| Proc | edure                       | Operations                                                               | Details                                                                                                    |
|------|-----------------------------|--------------------------------------------------------------------------|----------------------------------------------------------------------------------------------------|
| 5    | Setting the client computer | Installing the printer driver, setting the user ID to the printer driver | On the printer driver that is installed on the client computer, set the user ID to authenticate the users. |

<sup>\*1 :</sup> Set when you use an authentication device to authenticate users.

#### **Related Information**

- → "Batch Setting Using Epson Device Admin (Configuration Template)" on page 59
- → "Client Computer Setting" on page 82

## **Application Configuration Comparison**

These are the items that can be set by each application (can be set =  $\checkmark$ , cannot be set = -).

Product Key or License Key

| ltem                        | Web Config | Epson Device Admin |
|-----------------------------|------------|--------------------|
| Epson Open Platform Version | ✓          | ✓                  |
| Product Key or License Key  | ✓          | ✓                  |

#### **Authentication Settings**

| ltem                                         | Web Config | Epson Device Admin |
|----------------------------------------------|------------|--------------------|
| Authentication Method                        | ✓          | <b>✓</b>           |
| How to Authenticate User                     | ✓          | ✓                  |
| Allow users to register authentication cards | ✓          | 1                  |
| The Minimum Digit Number of ID<br>Number     | 1          | 1                  |
| Caching for LDAP authenticated users         | ✓          | ✓                  |

#### Print Jobs

| Item                                                   | Web Config | Epson Device Admin |
|--------------------------------------------------------|------------|--------------------|
| Maximum time limit for unreleased job (0 to 720 hours) | 1          | 1                  |
| Retain printed jobs                                    | ✓          | ✓                  |
| Set the print jobs to the selected state               | ✓          | ✓                  |
| User name in Epson Device Admin log                    | ✓          | ✓                  |

<sup>\*2 :</sup> It may have been set by the dealer.

| ltem                                        | Web Config | Epson Device Admin |
|---------------------------------------------|------------|--------------------|
| Direct Print setting for the printer driver | 1          | 1                  |
| Delete All Print Jobs                       | ✓          | -                  |
| Delete retain jobs                          | ✓          | -                  |

#### User Settings

| ltem                   | Web Config | Epson Device Admin |
|------------------------|------------|--------------------|
| User ID                | ✓          | ✓                  |
| User name Display      | ✓          | ✓                  |
| Password               | ✓          | ✓                  |
| Authentication Card ID | ✓          | ✓                  |
| ID Number              | ✓          | ✓                  |
| Department             | ✓          | ✓                  |
| Email Address          | ✓          | ✓                  |
| Functional Restriction | ✓          | ✓                  |
| Presets                | ✓          | ✓                  |

#### Access Control Settings

| Item                                                                                     | Web Config | Epson Device Admin |
|------------------------------------------------------------------------------------------|------------|--------------------|
| Enables Access Control                                                                   | ✓          | ✓                  |
| Allow printing and scanning without authentication information from a computer           | ✓          | ✓                  |
| Select the check box to allow using from the printer's control panel when not logged in. |            | d in.              |
| Сору                                                                                     | ✓          | ✓                  |
| Scan                                                                                     | ✓          | ✓                  |
| Fax                                                                                      | ✓          | ✓                  |
| Print from Memory Device                                                                 | ✓          | ✓                  |
| Color Printing Restriction for Copy,<br>Fax, and Print from Memory Device                | 1          | 1                  |

#### Card Reader

| ltem      | Web Config | Epson Device Admin |
|-----------|------------|--------------------|
| Vendor ID | ✓          | ✓                  |

| ltem                               | Web Config | Epson Device Admin |
|------------------------------------|------------|--------------------|
| Product ID                         | ✓          | ✓                  |
| Operational parameter              | ✓          | ✓                  |
| Card Reader                        | ✓          | ✓                  |
| Authentication Card ID save format | ✓          | ✓                  |
| Set card ID range                  | ✓          | ✓                  |
| Text Start Position                | ✓          | 1                  |
| Number of Characters               | ✓          | 1                  |

#### User Default Settings (Scan to My Folder)

| ltem      | Web Config | Epson Device Admin |
|-----------|------------|--------------------|
| Туре      | ✓          | ✓                  |
| Save to   | ✓          | ✓                  |
| User Name | ✓          | ✓                  |
| Password  | ✓          | ✓                  |

#### LDAP Server > Search Settings

| ltem                             | Web Config | Epson Device Admin |
|----------------------------------|------------|--------------------|
| Search Base (Distinguished Name) | ✓          | ✓                  |
| User ID Attribute                | ✓          | ✓                  |
| User name Display Attribute      | ✓          | ✓                  |
| Department Attribute             | ✓          | ✓                  |
| ID Number Attribute              | ✓          | ✓                  |
| Authentication Card ID Attribute | ✓          | ✓                  |
| Email Address Attribute          | ✓          | ✓                  |
| Save To Attribute                | ✓          | ✓                  |

#### Scan to Network Folder/FTP

| ltem                                 | Web Config | Epson Device Admin |
|--------------------------------------|------------|--------------------|
| Prohibit manual entry of destination | ✓          | ✓                  |

Scan to My Folder

| ltem            | Web Config | Epson Device Admin |
|-----------------|------------|--------------------|
| Save To Setting | ✓          | ✓                  |
| Туре            | ✓          | ✓                  |
| Save to         | ✓          | ✓                  |
| User Name       | ✓          | <b>✓</b>           |
| Password        | ✓          | ✓                  |

#### **Customize One-touch Functions**

| ltem                         | Web Config | Epson Device Admin |
|------------------------------|------------|--------------------|
| Enable/Disable               | ✓          | ✓                  |
| Maximum functions per screen | ✓          | <b>✓</b>           |
| Screen(s)                    | ✓          | <b>✓</b>           |
| Function Assignment          | ✓          | ✓                  |

#### **Pull Printing Function**

| ltem          | Web Config | Epson Device Admin |
|---------------|------------|--------------------|
| Pull Printing | ✓          | ✓                  |

#### Reports

| ltem                   | Web Config | Epson Device Admin |
|------------------------|------------|--------------------|
| Usage Per User         | -          | ✓                  |
| Usage Per Department*1 | -          | 1                  |
| Job History            | -          | ✓                  |

<sup>\*1 :</sup> If you print a job without storing it in the printer, a report for Usage Per Department is not created.

#### **Related Information**

- → "Set the Printer Individually Using Web Config" on page 33
- → "Batch Setting Using Epson Device Admin (Configuration Template)" on page 59

Connect and set up the authentication device to use user authentication. This is not necessary if you do not use an authentication device.

#### Note:

For an authentication device other than IC card reader, ask your dealer.

## **Mounting the Authentication Device Table (Optional)**

This section explains how to install the optional authentication device table.

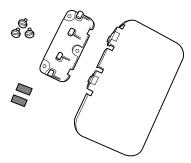

1. Peel off the tapes on the screw holes next to the printer.

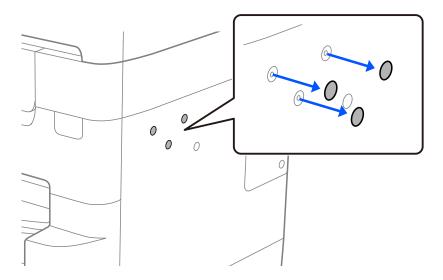

2. Use a coin or a screwdriver to secure the base plate with the screws.

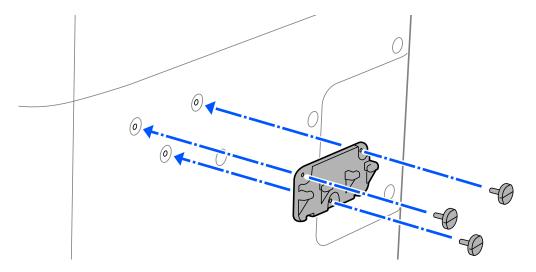

3. Align the protruding sections on the authentication device table with the slots on the base plate, and press it straight down.

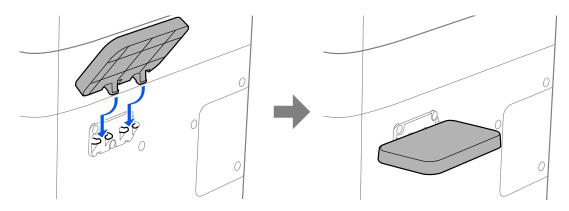

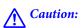

Do not lean on the authentication device table or place heavy objects on it.

There is a risk of injury if it falls or breaks.

#### Note:

You can raise the device table to store it.

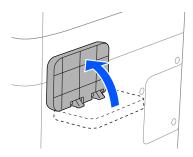

## **Connecting the Authentication Device**

You can connect the authentication device by using a USB cable.

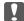

### Important:

- **U** *Use a product with the same model number as the authentication device that was used to confirm the* authentication card for the authentication device connected the printer.
- ☐ Make sure you connect the authentication device to the service port of the printer. It will not work if it is connected to a different USB port.
- 1. Peel off the seal for the service port (a) on the back of the printer.

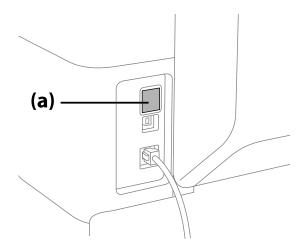

2. Connect the USB cable for the authentication device to the printer.

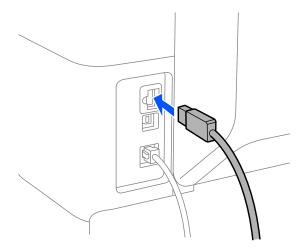

3. Stick double-sided tape to the back of the authentication device.

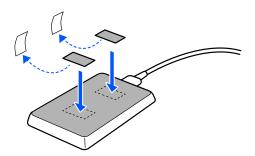

4. Peel off the seals on the double-sided tape, and then secure the authentication device to the authentication device table.

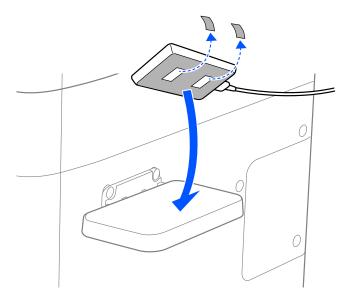

5. If the clamp has not been installed in the printer, peel off the seal from the printer, and then insert the clamp.

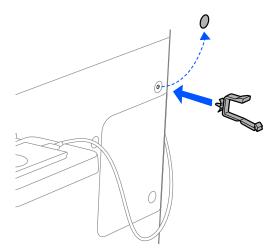

6. Use the clamp to gather up the cable.

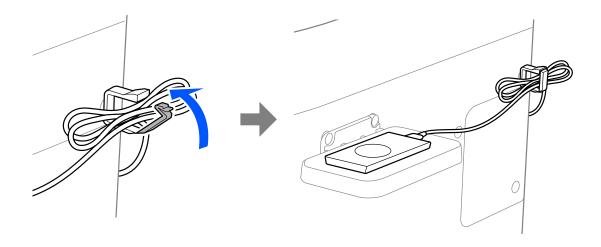

## **Operation Check for Authentication device**

The following procedures explain how to check the connection status and authentication card recognition for the authentication device.

- ☐ Printer's control panel
  Information is displayed if you select **Settings** > **Authentication Device Status**.
- ☐ Configuration Status Sheet

Status is displayed in **Hardware Configuration** > **Hardware** > **Card Reader Status**.

See the manual provided with the printer how to print a Configuration Status Sheet.

## **Available Reading Method for Authentication Information**

You can set the following reading method for the authentication device.

You can set it to the printer using Web Config or Epson Device Admin.

The settings are required in the following cases.

- ☐ Read the particular area of the authentication card, such as employee number and personal ID.
- ☐ Use the authentication card information except for UID (authentication card information such as serial number.)

You can generate the operational parameter by using a tool. Ask your dealer for details.

#### Note:

Using authentication cards from different manufacturers:

When using UID for card information (card ID information such as the serial number), you can use a mix of different types of authentication cards. This cannot be mixed when using other card information.

## **Authentication Device Setting Items**

| Item                |                                    | Explanation                                                                                                    |
|---------------------|------------------------------------|----------------------------------------------------------------------------------------------------|
| Vendor ID           |                                    | Set the vendor ID of the authentication device that limits use from 0000 to FFFF by using 4 alphanumeric characters.  If you do not want to limit it, set to 0000.  |
| Product ID          |                                    | Set the product ID of the authentication device that limits use from 0000 to FFFF by using 4 alphanumeric characters.  If you do not want to limit it, set to 0000. |
| Operational par     | ameter                             | Set the operation parameter of the authentication device between 0 and 8192 characters.  A~Z, a~z, 0~9, +, /, =, space, and line feed are available.                |
| Epson Print         | Card Reader                        | Select the conversion format for authentication device.                                                                                                    |
| Admin<br>Serverless | Authentication Card ID save format | Select the conversion format for authentication information of an ID card.                                                                                          |
|                     | Set card ID range                  | Enable specification of the reading position.                                                                                                    |
|                     | Text Start Position                | Specify the text start position and the number of characters. You can specify between 1 and 4096.                                                                   |
|                     | Number of Characters               | Specify the number of characters of reading ID information. You can specify between 1 and 4096.                                                                     |

## **Authentication Device, Card ID Save Format Setting Items**

| Format             | Description                                                                                                    |
|--------------------|----------------------------------------------------------------------------------------------------|
| Format 1 (Default) | Outputs the binary value as a hexadecimal.                                                                        |
| Format 2           | Outputs the value obtained by rearranging the Upper Lower byte binary value as a hexadecimal number.              |
| Format 3           | Outputs the value obtained by rearranging the Upper Lower bit by bit conversion as a hexadecimal number.          |
| Format 4           | Outputs a binary value as a decimal number.                                                                       |
| Format 5           | Outputs the value obtained by rearranging the Upper Lower byte binary value as a decimal number.                  |
| Format 6           | Outputs the value obtained by rearranging the Upper Lower bit by bit calculated as a decimal number.              |
| Format 7           | Outputs the binary value as a hexadecimal ASCII string.                                                           |
| Format 8           | Outputs the value obtained by rearranging the Upper Lower byte of the binary value as a hexadecimal ASCII string. |
| Format 9           | Outputs the value obtained by rearranging the Upper Lower bit by bit calculated as a hexadecimal ASCII string.    |
| Format 10          | Outputs the binary value as a decimal ASCII string.                                                               |

| Format    | Description                                                                                                   |
|-----------|----------------------------------------------------------------------------------------------------|
| Format 11 | Outputs the value obtained by rearranging the Upper Lower byte of the binary value as a decimal ASCII string. |
| Format 12 | Outputs the value obtained by rearranging the Upper Lower bit by bit calculated as a decimal ASCII string.    |
| Format 13 | Outputs a binary value as an ASCII string.                                                                    |

#### **Related Information**

- → "Making Authentication Device Settings (Web Config)" on page 52
- → "Making Authentication Device Settings (Configuration Template)" on page 62

Set the necessary items to install Epson Print Admin Serverless.

When you set the printer individually, use Web Config. When you set multiple printers in bulk, use Epson Device Admin.

#### **Related Information**

- → "Registering the License Key by Using Web Config" on page 26
- → "Registering the License Key by Using Epson Device Admin" on page 28
- → "Set the Printer Individually Using Web Config" on page 33
- → "Batch Setting Using Epson Device Admin (Configuration Template)" on page 59

## **About License Key Acquisition**

You need a license key to use Epson Print Admin Serverless.

To find out how to acquire the license key or for more details, ask your dealer.

## **Registration for the License Key**

Activate Epson Print Admin Serverless by registering the license key to the printer.

#### Note

The license key may be registered to the printer by dealer. In this case, skip this step and go to the settings for Epson Print Admin Serverless.

## Registering the License Key by Using Web Config

Use Web Config when you want to register the license key to the printer individually.

- 1. Use one of the following methods to connect the printer to the setup computer.
  - ☐ Connect by wired or wireless LAN
    - If you want to connect using a wired connection or wireless LAN, connect to the network in the same segment as the setup computer.
  - ☐ Connect directly using a LAN cable
- 2. Turn on the printer.
- 3. On a setup computer, open your web browser, and then open the printer's Web Config by entering "https:// <epsondevice-IP>".

When the printer's IP address is "192.168.111.10": https://192.168.111.10

You can check the IP address from the printer's control panel.

See the manual for your printer for details.

#### Note

When you access the administrator login page in SSL communication (https), the message "There is a problem with this website's security certificate" may be displayed.

This happens when the browser attempts an SSL encrypted communication when the Web site is using a self-signed certificate. Click "Continue browsing of this site (not recommended)". To avoid displaying this warning, use a certificate issued by a trusted certification authority.

- 4. Select **Epson Open Platform** tab > **Product Key or License Key**.
- 5. Enter the license key to **Product Key or License Key**.

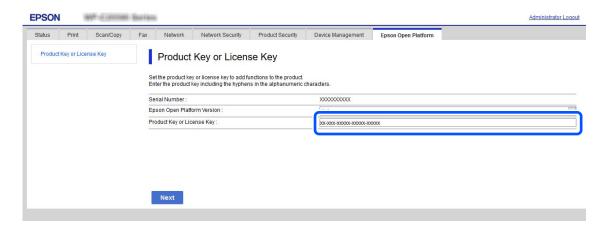

- 6. Click Next.
- 7. Click **OK**.

After a moment, click Refresh the menu and reload the page for Web Config.

If the license information is displayed, **Epson Print Admin Serverless** is activated.

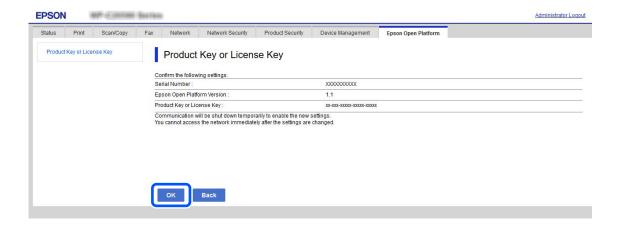

# Registering the License Key by Using Epson Device Admin

When you use a configuration template for Epson Device Admin, you can apply the license keys given in the CSV file to multiple printers.

- 1. Create a new configuration template.
- 2. Read the license key on the configuration template.
- 3. Apply it to the target printers.

### **Creating the Configuration Template**

Create the configuration template newly.

- 1. Start Epson Device Admin.
- 2. Select **Configuration** on the side bar task menu.

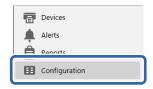

3. Select **New** on the ribbon menu.

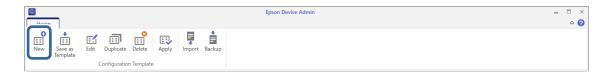

4. Set each item.

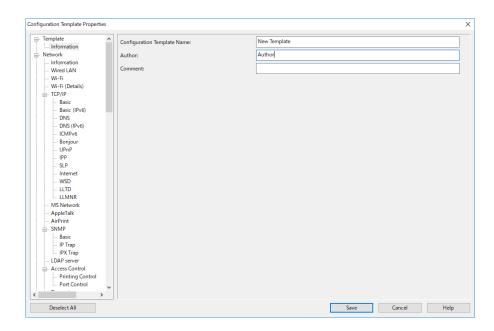

| Item                        | Explanation                                      |
|-----------------------------|--------------------------------------------------|
| Configuration Template Name | Name of the configuration template.              |
|                             | Enter up to 1,024 characters in Unicode (UTF-8). |
| Author                      | Information on the creator of the template.      |
|                             | Enter up to 1,024 characters in Unicode (UTF-8). |
| Comment                     | Enter arbitrary information.                     |
|                             | Enter up to 1,024 characters in Unicode (UTF-8). |

5. Select the items you want to set on the left.

#### Note:

Click the menu items on the left to switch to each screen. The set value is retained if you switch the screen, but not if you cancel the screen. When you have finished all the settings, click **Save**.

## **Importing the License Key**

1. Select **Epson Open Platform Settings** > **Product key** / **License key** from the configuration template.

2. Select the **Product key** / **License key List**.

If the **Epson Open Platform Version** is selected, deselect it.

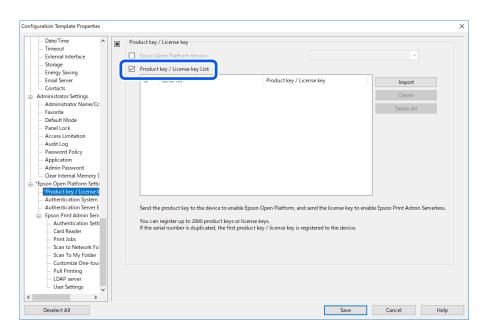

#### 3. Click **Import**.

4. Select the CSV file for the license key and click **Open**.

The file is read and the contents are displayed.

#### Note:

- ☐ When you select the printer on the list and click **Delete**, you can delete the license key from the list.
- ☐ When you click **Import** again, you can add the other CSV files.
- Click Save.
- 6. Click OK.
- 7. Click **OK** on the completion screen.

Setting values are saved to the configuration template and then the screen is closed.

#### Note:

To open the configuration template again, select the saved template from the **Configuration Template Name**, and then click **Edit** on the ribbon menu.

### **Applying the Configuration Template**

Apply the saved configuration template to the printer. The items selected on the template are applied. If the target printer does not have an applicable function, it is not applied.

Important:

If the administrator password has been set to the printer, make the password setting first.

- 1. Display the device list, and select **Options** > **Password manager**.
- 2. Select Enable automatic password management and then click Password manager.
- 3. Select the target printer, and then click **Edit**.
- 4. Set the password, and then click **OK**.
- 1. Select **Configuration** on the side bar task menu.

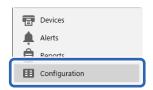

2. Select the configuration template you want to apply from **Configuration Template Name**.

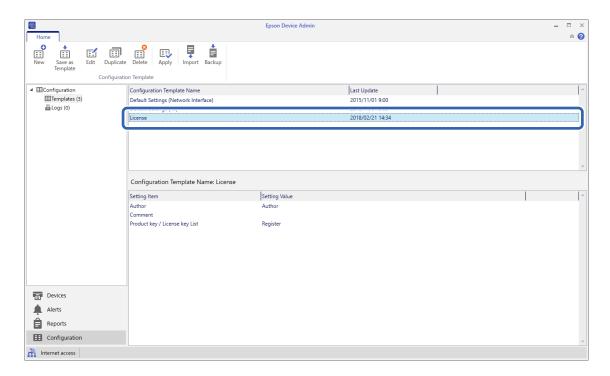

3. Click **Apply** on the ribbon menu.

The device selection screen is displayed.

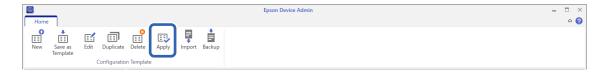

4. Select the target to apply the configuration template.

#### Note:

- ☐ When you select **Devices** and groups containing devices from the pull-down menu, each device is displayed.
- ☐ Groups are displayed when you select **Groups**. Select **Include child group(s)** to automatically select child groups within the selected group.
- 5. Move the devices or groups that you want to apply the template to **Selected Device/Group** by using [>], [>>], [<], [<<].
  - Use [>] to move the selected device or group, and use [>>] to move all devices or groups. To make multiple selections, press Ctrl or Shift and click your mouse.

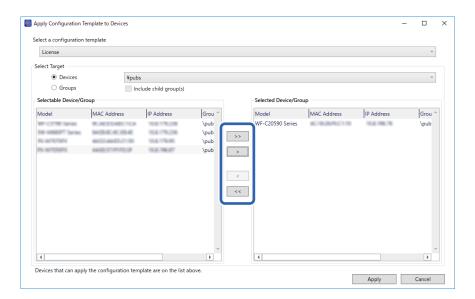

6. Click Apply.

A confirmation screen for the configuration template to be applied is displayed.

- 7. Click **OK**.
- 8. Click **Details** and check the information.

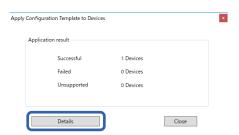

When is displayed on the items you applied, the application was completed successfully.

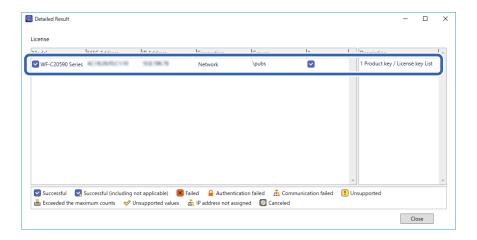

#### 9. Click OK.

#### Note:

If you import the license key(s), check that the license was applied to the printer correctly by acquiring the device information.

#### **Related Information**

→ "Epson Device Admin" on page 11

## **Set the Printer Individually Using Web Config**

Explains the procedure when you set up Epson Print Admin Serverless to the printer individually.

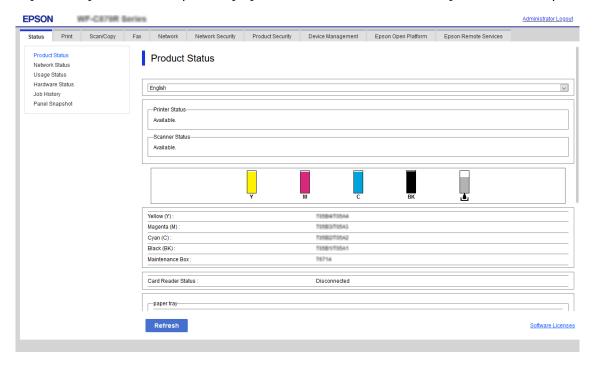

Make the necessary settings for Epson Print Admin Serverless depending on the authentication method you use. For details, see the related information.

#### **Related Information**

→ "Required Settings for the Authentication Method" on page 12

### **Using Epson Print Admin Serverless Setting List**

When registering the license key, the **Epson Print Admin Serverless Setting List** is displayed on the **Epson Open Platform** tab. Follow this list to make settings for Epson Print Admin Serverless.

1. Access Web Config and then select the **Epson Open Platform** tab > **Epson Print Admin Serverless Setting** List.

Setting items are displayed according to the authentication settings you selected in the **Epson Open Platform** tab >**Authentication Settings** > **Authentication Method**.

- 2. Click the link for the items you want to set.
- 3. Set each item.
- 4. Click **Epson Print Admin Serverless Setting List**.

Return to the Epson Print Admin Serverless Setting List.

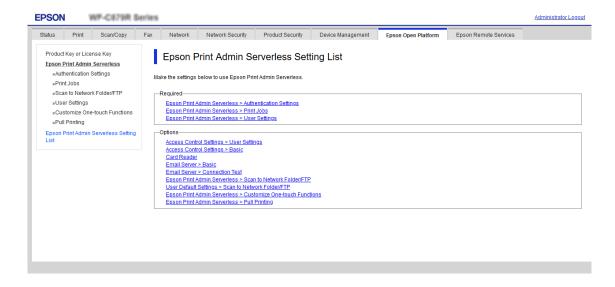

### **Making User Authentication Settings (Web Config)**

Set the authentication method and how to authenticate user.

1. Select Epson Print Admin Serverless Setting List > Epson Print Admin Serverless > Authentication Settings.

Or access **Epson Open Platform** tab > **Authentication Settings**.

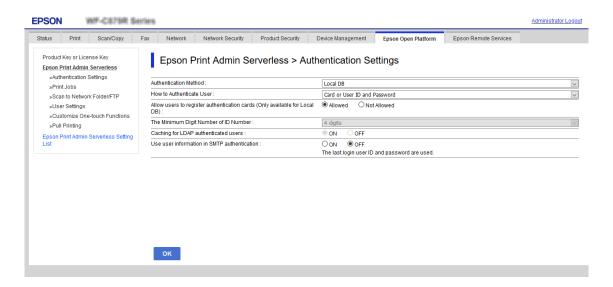

- 2. Set each item.
- 3. Click OK.

#### **Authentication Setting Items**

| Item           | Explanation                                                                                                    |
|----------------|----------------------------------------------------------------------------------------------------|
| Authentication | Select the authentication method.                                                                                                    |
| Method         | Important:                                                                                                    |
|                | When using the Pull Printing function, make sure that settings for Epson Print Admin Serverless are the same, such as the authentication method for the linked printer, the user settings, and the maximum time limit for unreleased jobs. |
|                | □ Local DB                                                                                                    |
|                | Authenticate using the user information registered to the printer. It is necessary to register the user information to the printer.                                                                                                    |
|                | □ LDAP                                                                                                    |
|                | Authenticate using the user information of the LDAP server synchronized with the printer. It is necessary to set up the LDAP server.                                                                                                    |
|                | ☐ Local DB and LDAP                                                                                                    |
|                | Authenticate using the user information registered to the printer or the LDAP server synchronized with the printer. It is necessary to register the user information to the printer and set up the LDAP server.                            |

| Item                                        | Explanation                                                                                                    |
|---------------------------------------------|----------------------------------------------------------------------------------------------------|
| How to Authenticate                         | Select how to authenticate a user.                                                                                                    |
| User                                        | ☐ Card or User ID and Password                                                                                                    |
|                                             | Use an ID card to authenticate users. You can also use a user ID and password to authenticate.                                                                                                    |
|                                             | ☐ User ID and Password                                                                                                    |
|                                             | Use a user ID and password to authenticate users.                                                                                                    |
|                                             | You cannot use an ID card to authenticate when you select this function.                                                                                                    |
|                                             | ☐ User ID                                                                                                    |
|                                             | Use only a user ID to authenticate users. You do not need to set a password.                                                                                                    |
|                                             | ☐ Card or ID Number                                                                                                    |
|                                             | Use an ID card to authenticate users. You can also use an ID Number.                                                                                                    |
|                                             | ☐ ID Number                                                                                                    |
|                                             | Use only an ID Number to authenticate users.                                                                                                    |
| Allow users to register                     | Enable it if you allow users to register the authentication card to the system.                                                                                                    |
| authentication cards                        | If you select <b>LDAP</b> for <b>Authentication Method</b> , you cannot set it.                                                                                                    |
| The Minimum Digit<br>Number of ID Number    | Select the minimum number of digits for ID number.                                                                                                    |
| Caching for LDAP authenticated users        | When using LDAP server authentication, you can set whether or not to use caching for user information.                                                                                               |
| Use user information in SMTP authentication | When using a user ID and password for authentication, you can set whether or not to use user information for SMTP authentication. The system uses the last user ID and password that were logged in. |

#### **Related Information**

→ "Overview for the Authentication Method" on page 7

## **Making Print Job Settings (Web Config)**

Make settings related to the print job sent from the client computer.

Select the Epson Print Admin Serverless Setting List > Epson Print Admin Serverless > Print Jobs.
 Or access Epson Open Platform tab > Print Jobs.

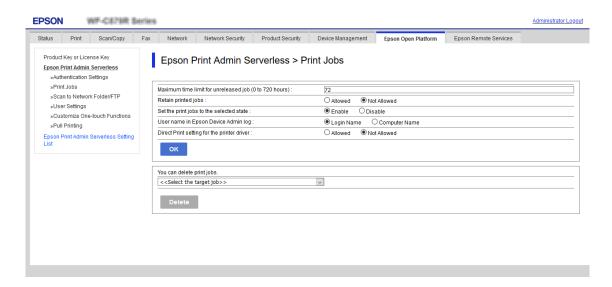

- 2. Set each item.
- 3. Click OK.

## **Related Information**

→ "Deleting the Print Jobs" on page 97

# **Print Jobs Setting Items**

| Item                                                   | Explanation                                                                                                    |  |
|--------------------------------------------------------|----------------------------------------------------------------------------------------------------|--|
| Maximum time limit for unreleased job (0 to 720 hours) | Set the time period to automatically delete all print jobs. When you set "0", the print jobs will not be deleted automatically.                                                                                                    |  |
| Retain printed jobs                                    | Permit the users to retain the print jobs.                                                                                                    |  |
| Set the print jobs to the selected state               | Set the selected status of the print jobs when the users log in to the printer.                                                                                                    |  |
| User name in Epson Device<br>Admin log                 | You can select the name to be recorded in [Print: user name] in the job history report output by Epson Device Admin.                                                                                                    |  |
|                                                        | ☐ Login Name:                                                                                                    |  |
|                                                        | Records the user name logged in to Epson Print Admin Serverless.                                                                                                    |  |
|                                                        | ☐ Computer Name:                                                                                                    |  |
|                                                        | Records the computer name that sent the print job to Epson Print Admin Serverless.                                                                                                    |  |
| Direct Print setting for the printer driver            | Allows printing without storing print jobs when printing from a computer. When this is selected, the user can print directly without logging in to the printer if the print job's authentication information matches the authentication information for the device or the LDAP server. |  |
|                                                        | In the printer driver, the user sets whether or not to store print jobs.                                                                                                    |  |

# **Registration for the User Information (Web Config)**

Register the user information that is used to user authentication.

When you select **LDAP** for **Authentication Method**, you do not need to register the users. In that case, **User Settings** is not displayed on the list.

When you select **Local DB and LDAP** for **Authentication Method**, make the LDAP server setting together.

## **Registering the User Information Individually**

Enter the user information one by one.

- Select the Epson Print Admin Serverless Setting List > Epson Print Admin Serverless > User Settings.
   Or access Epson Open Platform tab > User Settings.
- 2. Click Add.

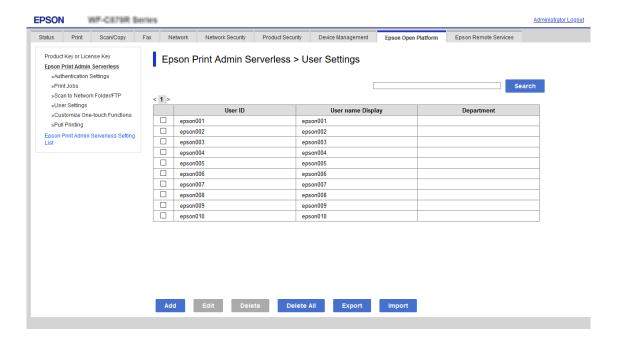

3. Set each item.

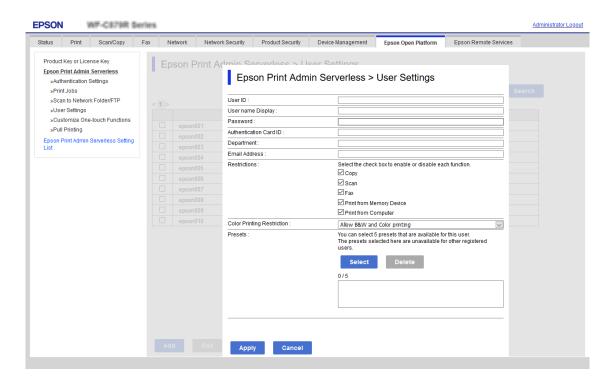

- 4. Click **Apply**.
- 5. Click **Close**.

## **User Information Setting Items**

| Item                   | Explanation                                                                                                    |
|------------------------|----------------------------------------------------------------------------------------------------|
| User ID                | Enter the user ID to use authentication between 1 and 83 bytes in Unicode.                                                                                                    |
|                        | Since the User ID is not case sensitive, you can login using upper or lower case letters.                                                                                                    |
| User name Display      | Enter the user name displayed on the printer's control panel within 32 characters in Unicode. You can leave this blank.                                                                      |
| Password               | Enter the password to use authentication within 32 characters in ASCII. The password is case sensitive.                                                                                      |
|                        | Leave this blank if you select <b>How to Authenticate User</b> for <b>User ID</b> .                                                                                                    |
| Authentication Card ID | Set the reading result of ID card. When you permit the <b>Allow users to register authentication cards</b> for <b>Authentication Settings</b> , the result registered by users is reflected. |
|                        | Enter within 116 characters in ASCII. You can leave this blank.                                                                                                    |
| ID Number              | It is displayed when <b>Epson Open Platform</b> or <b>Authentication Settings</b> is selected on <b>How to Authenticate User</b> tab > <b>Card or ID Number</b> > <b>ID Number</b> .         |
|                        | Enter the number between 4 and 8 digits depending on the digits set on <b>Epson</b> Open Platform tab > Authentication Settings > The Minimum Digit Number of ID Number.                     |

| Item          | Explanation                                                                                                    |  |
|---------------|----------------------------------------------------------------------------------------------------|--|
| Auto Generate | It is displayed when <b>Epson Open Platform</b> or <b>Authentication Settings</b> is selected on <b>How to Authenticate User</b> tab > <b>Card or ID Number</b> > <b>ID Number</b> . |  |
|               | Click to generate the ID number automatically that the digit is same as the <b>The</b> Minimum Digit Number of ID Number you set.                                                    |  |
| Department    | Enter the department name arbitrary to distinguish the users.                                                                                                    |  |
|               | You can leave this blank.                                                                                                    |  |
| Email Address | Set the email address for the users. This is used as the destination of Scan to My<br>Email.                                                                                         |  |
|               | You can leave this blank.                                                                                                    |  |
| Restrictions  | You can restrict functions for each user. Select the functions you want to allow in Select the check box to enable or disable each function.                                         |  |
| Presets       | You can specify which presets can be used by specific users.                                                                                                    |  |

## **Configuring Presets for Each User**

You can set up to five presets that are only available to the selected user from the presets registered in the printer.

#### Note:

For Epson Device Admin, you can set presets by entering the Preset registration number. However, if the registration number is changed, only the number is used and the contents will not be updated.

- 1. Open the user setting for which you want to setup presets.
- 2. Click **Presets** > **Select**.

A list of presets registered in the printer is displayed.

3. Select the presets you want to register.

#### Note:

Click **Presets** to go to the printer's Presets registration screen.

4. Click **Select**.

You are returned to the user settings. Check that the selected presets are displayed.

#### Note:

- ☐ Presets that were registered by an authenticated user are available only for that user.
- ☐ Presets that were not registered by an authenticated user can be used by all users. However, you cannot use functions that have been restricted by the administrator.

# Registering the User Information in Bulk by Using CSV File

You can register users in bulk using a CSV file.

Select the Epson Print Admin Serverless Setting List > Epson Print Admin Serverless > User Settings.
 Or access Epson Open Platform tab > User Settings.

2. Click Import.

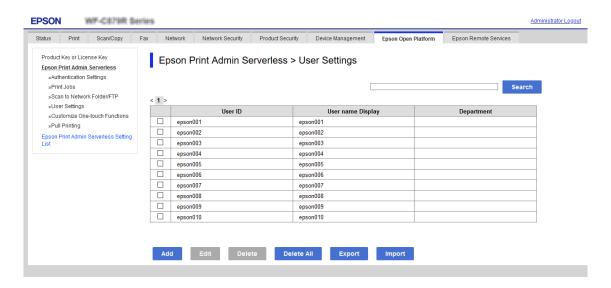

3. Click **Browse...** to select the file to import, and then click **Open**.

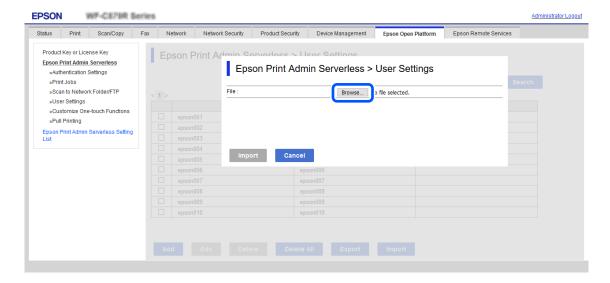

- 4. Click **Import**.
- 5. After checking the displayed information, click **OK**.

## **Related Information**

→ "Creating the CSV File" on page 41

## **Creating the CSV File**

Create the CSV file to import the user information.

You can easily create the CSV file by using the user information registered individually. We recommend registering the user information individually in advance.

- Select the Epson Print Admin Serverless Setting List > Epson Print Admin Serverless > User Settings.
   Or access the Epson Open Platform tab > User Settings.
- 2. Click **Export**.
- 3. Select the file format for **File Format**.

Select it by referring below.

| Item                            | Explanation                                                                                                    |  |
|---------------------------------|----------------------------------------------------------------------------------------------------|--|
| CSV UTF-16 (Tab delimited)      | Select when you edit the file using Microsoft Excel.                                                                                     |  |
|                                 | Each parameter is enclosed by "[]"(brackets). Enter the parameters in "[]".                                                              |  |
|                                 | When you update the file, we recommend overwriting the file. If you newly save the file, select Unicode text(*.txt) for the file format. |  |
| CSV UTF-8 (Comma delimited)     | Select when you edit the file using a text editor or macro without Microsoft Excel.                                                      |  |
| CSV UTF-8 (Semicolon delimited) |                                                                                                    |  |

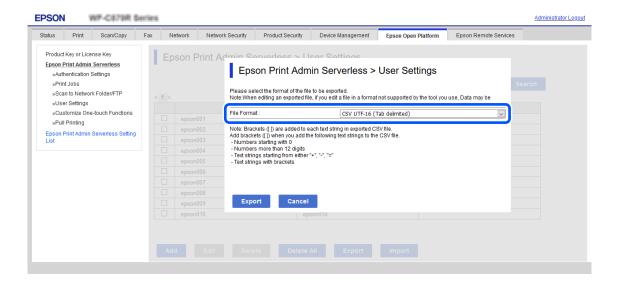

- 4. Click Export.
- 5. Select the location to save the file, and then click **Save**.

The file is saved.

6. Edit the CSV file you saved in a spreadsheet application such as Microsoft Excel or in a text editor, and then save the information.

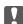

## Important:

When editing the file, do not change the encoding and header information.

# CSV File Setting Items

| Item                  | Settings and Explanation                                                                                                    |
|-----------------------|----------------------------------------------------------------------------------------------------|
| UserID                | Enter the user ID to use authentication between 1 and 83 bytes in Unicode.                                                                                                    |
| UserName              | Enter the user name displayed on the printer's control panel within 32 characters in Unicode. You can leave this blank.                                                                      |
| Password              | Enter the password to use authentication within 32 characters in ASCII. When importing, this is set as the password instead of [EncPassword].                                                |
|                       | Leave this blank if you select <b>User ID</b> for <b>How to Authenticate User</b> .                                                                                                    |
|                       | When exporting, this is always blank.                                                                                                    |
| Authentication CardID | Set the reading result of ID card. When you permit the <b>Allow users to register authentication cards</b> for <b>Authentication Settings</b> , the result registered by users is reflected. |
|                       | Enter within 116 characters in ASCII. You can leave this blank.                                                                                                    |
| IDNumber              | It is displayed when <b>Card or ID Number</b> or <b>ID Number</b> is selected on <b>Epson Open Platform</b> tab > <b>Authentication Settings</b> > <b>How to Authenticate User</b> .         |
|                       | Enter the number between 4 and 8 digits depending on the digits set on <b>Epson Open Platform</b> tab > <b>Authentication Settings</b> > <b>The Minimum Digit Number of ID Number</b> .      |
|                       | An ID Number cannot be duplicated. If it is duplicated, you will be alerted to the error when importing the file. When left blank, it is automatically assigned a number.                    |
| Department            | Enter the department name arbitrary to distinguish the users.                                                                                                    |
|                       | Enter within 40 characters in Unicode (UTF-8). You can leave this blank.                                                                                                    |
| Mail Address          | Set the email address for the users. <b>Scan to My Email</b> This is used as the destination of Scan to My Email.                                                                            |
|                       | You can use A-Z, a-z, 0-9, !#'%&'*+/=?^_{[]}~@. Enter 200 characters or less. You cannot use "," (comma) for the first character. You can leave this blank.                                  |
| EncPassword           | When exporting, the parameter set for [Password] is encrypted using BASE64 and then output.                                                                                                  |
|                       | When importing and entering a new password in [Password], this is ignored.                                                                                                    |
|                       | If [Password] is blank, this value is used and the password remains as it was before exporting.                                                                                              |
| Сору                  | Settings to enable or disable the Copy function. Enable: 1, Disable: 0                                                                                                    |
| Scan                  | Settings to enable or disable the Scan function. Enable: 1, Disable: 0                                                                                                    |
| Fax                   | Settings to enable or disable the fax function. Enable: 1, Disable: 0                                                                                                    |
| MemPrint              | Settings to enable or disable the print from memory device function. Enable: 1, Disable: 0                                                                                                   |
| ComPrint              | Settings to enable or disable the print from the computer function. Enable: 1, Disable: 0                                                                                                    |
| FolderProtocol        | Set the type of Scan to My Folder function. Network folder (SMB): 0, FTP: 1                                                                                                    |
| FolderPath            | Set the saving destination for the Scan to My Folder function.                                                                                                    |
| FolderUserName        | Set the user name for the Scan to My Folder function.                                                                                                    |

| Item              | Settings and Explanation                                                                                                    |  |
|-------------------|----------------------------------------------------------------------------------------------------|--|
| FolderPassword    | Set a password to authenticate the destination folder for the Scan to My Folder function within 20 ASCII characters.                                              |  |
|                   | When importing, this overwrites the password set in [EncFolderPassword]. When exporting, it is always blank.                                                      |  |
| FtpPassive        | Set the connection mode for the FTP server when <b>FTP</b> is selected as the <b>Type</b> for the Scan to My Folder function. Active mode: 0, Passive mode: 1     |  |
| FtpPort           | Set the port number for sending scanned data to the FTP server from 0 to 65535 when <b>FTP</b> is selected as the <b>Type</b> for the Scan to My Folder function. |  |
| EncFolderPassword | When exporting, the parameter set for [FolderPassword] is encrypted, then the value is encoded by BASE64 and output.                                              |  |
|                   | When importing and entering a new password in [FolderPassword], this is ignored.                                                                                  |  |
|                   | If [FolderPassword] is blank, this value is used and the password remains as it was before exporting.                                                             |  |
| PresetIndex       | Set the presets that you want to associate with the user. You can set up to five preset registration numbers separated by commas.                                 |  |

## **Related Information**

→ "Importing from CSV / ENE File" on page 71

# **Synchronization with the LDAP Server (Web Config)**

Make the LDAP server settings for the printer using Web Config.

Set it when you select LDAP or Local DB and LDAP for Authentication Method.

For details of setting items, see the same item for Epson Device Admin in this manual.

#### **Related Information**

- → "LDAP Server Setting Items" on page 68
- → "Kerberos Setting Items" on page 70
- → "Search Setting Items" on page 70

## Making the LDAP Server Setting (Web Config)

Select the Epson Print Admin Serverless Setting List > LDAP Server > Basic (Primary Server).
 Or access Network tab > LDAP Server > Basic (Primary Server).

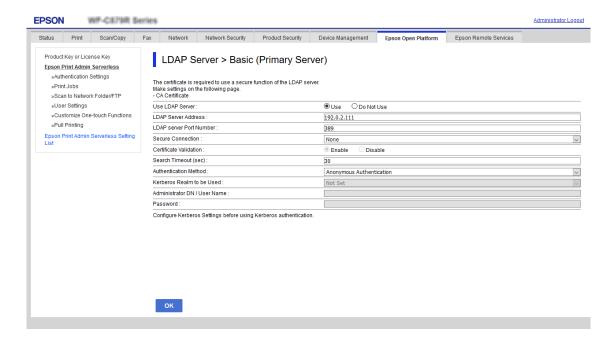

2. Set each item.

See the related information for details of each item.

- 3. Click OK.
- 4. When you select **Kerberos Authentication** for **Authentication Method**, make Kerberos settings from **Network** tab > **Kerberos Settings**, and then click **OK**.

You can register up to 10 Kerberos settings. If you do not select it, go to the next step.

- 5. Set the secondary server for LDAP server as necessary on **Basic (Secondary Server)**, and then click **OK**. The setting items are same as the primary server settings.
- 6. Click OK.

## **Related Information**

- → "LDAP Server Setting Items" on page 68
- → "Kerberos Setting Items" on page 70

# **Checking the LDAP Server Connection**

Performs the connection test to the LDAP server by using the parameter set on **LDAP Server** > **Search Settings**.

Select the Epson Print Admin Serverless Setting List > LDAP Server > Connection Test (Primary Server).
 Or access Network tab > LDAP Server > Connection Test (Primary Server).

- 2. Click Start.
  - The result is displayed.
- 3. Click OK.

# **Making the Search Attribute Setting**

Set the search attribute of the user to register to Epson Print Admin Serverless from the LDAP server.

1. Select the Epson Print Admin Serverless Setting List > LDAP Server > Search Settings (Epson Print Admin Serverless) .

Or access Network tab > LDAP Server > Search Settings (Epson Print Admin Serverless)

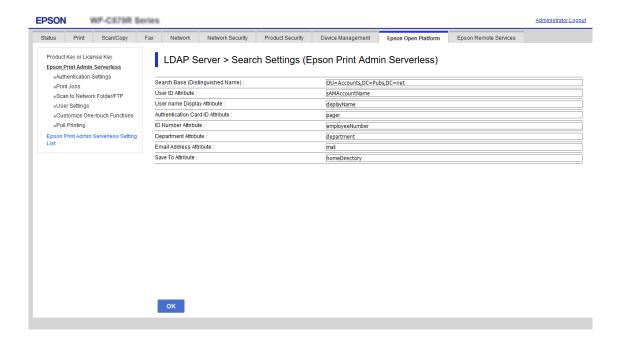

- 2. Set each item.
- 3. Click OK.

#### **Related Information**

→ "Search Setting Items" on page 70

# **Options Functions Setting (Web Config)**

Set when you use functions other than authentication printing.

# **Access Control Settings**

Set the functions that are available to the user.

## Making Available Function Settings (Web Config)

Set the functions that are available to the registered user when logging in to Epson Print Admin Serverless.

#### Note

When you use device authentication in Epson Print Admin Serverless, you can also set access restrictions for each user in User Settings for Web Config. See related information for details on the setting items.

- Select the Epson Print Admin Serverless Setting List > Access Control Settings > User Settings.
   Or access Product Security tab > Access Control Settings > User Settings.
- 2. Click **Edit** next to **1**.

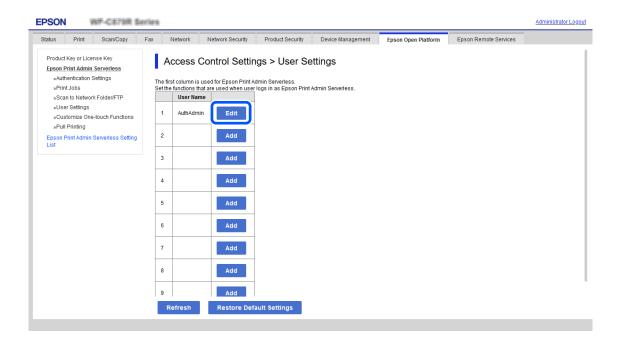

3. Enable the functions that you want to permit to use in **Select the check box to enable or disable each function.** 

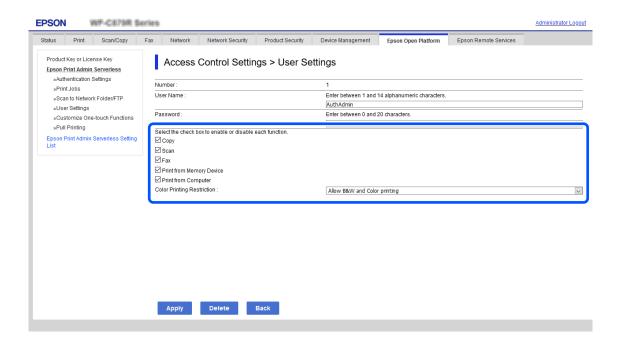

4. Click **Apply**.

#### **Related Information**

→ "User Information Setting Items" on page 39

## Allow printer to be used from drivers and software

Set permissions to allow scanning, sending faxes, printing forms, and so on from the computer.

#### Note:

You can use fax on printers equipped with the fax function.

## **Set Access Permission to the Driver (Web Config)**

Create an account to use the printer from Epson Scan 2 or PC-FAX.

#### Note

You can use PC-FAX on printers equipped with the fax function.

1. Select Access Control Settings > User Settings from Epson Print Admin Serverless Setting List.

Or access the **Product Security** tab > **Access Control Settings** > **User Settings**.

2. Click Add for a line that has not been registered, except for 1.

#### Note

1 is reserved for applications such as the authentication system.

3. Enter the **User Name** and **Password**.

#### Note:

The user name and password set here are used for driver and software authentication.

- 4. Enable the functions that you want to allow in **Select the check box to enable or disable each function**..
- 5. Click **Apply**.
- 6. Register the user name and password set in step 3 on the computer using Epson Scan 2 or PC-FAX.

## **Related Information**

→ "Scanning from the Computer" on page 48

## **Scanning from the Computer**

If you want to scan from the computer, set information for access limitations in Epson Scan 2.

1. Run Epson Scan 2.

2. Select **Settings** from **Scanner**.

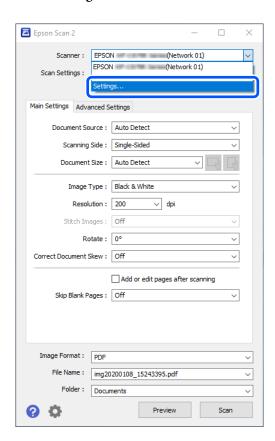

3. Select the scanner, and then click **Access Control**.

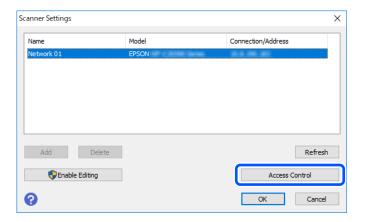

4. Set the **User Name** and **Password**, and then click **OK**.

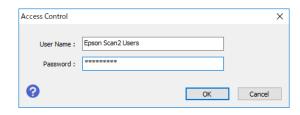

5. Click **OK**.

## **Sending and Receiving Faxes Using PC-FAX**

When you want to send or receive faxes from the computer, register information for access limitations in a different queue to Epson Print Admin Serverless.

#### Note:

You can use fax and use PC-FAX on printers equipped with the fax function.

1. Install the printer driver again.

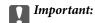

Do not set Epson Print Admin Serverless settings in the re-installed printer driver.

- 2. Select Control Panel > Hardware and Sound > Devices and Printers.
- 3. Right-click the printer queue that was created, and then select **Printing Preferences**.

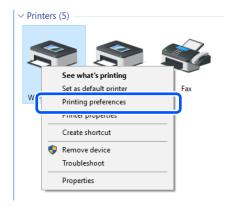

4. Click the **Maintenance** tab > **Printer and Option Information**.

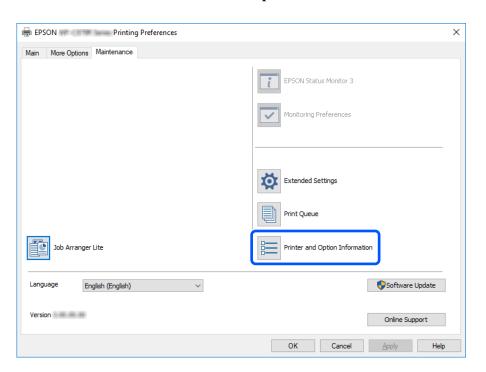

5. Select **Save Access Control settings**, and then click **Settings**.

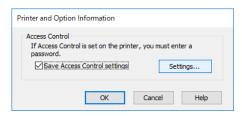

6. Set User Name and Password, and then click OK.

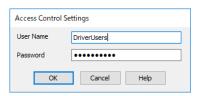

7. Click OK.

## Allow print jobs without authentication information (Web Config)

- Select Access Control Settings > Basic from Epson Print Admin Serverless Setting List.
   Or access the Product Security tab > Access Control Settings > Basic.
- 2. Select Allow printing and scanning without authentication information from a computer.

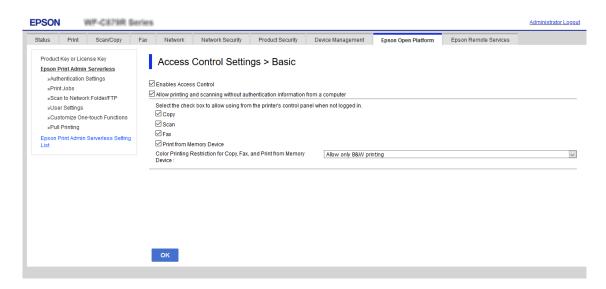

3. Click OK.

# **Making the Function Settings for Use Without Authentication (Web Config)**

When users log out, permit guest users to use the printer's standalone functions (copy, fax, scan, etc.). The icons for the available functions are displayed on the login screen.

#### Note:

Fax is only displayed on printers equipped with the fax function.

- Select the Epson Print Admin Serverless Setting List > Access Control Settings > Basic.
   Or access Product Security tab > Access Control Settings > Basic.
- 2. Confirm that the **Enables Access Control** is selected.
- 3. Enable the functions that you want to permit to use without authentication in **Select the check box to allow** using from the printer's control panel when not logged in..

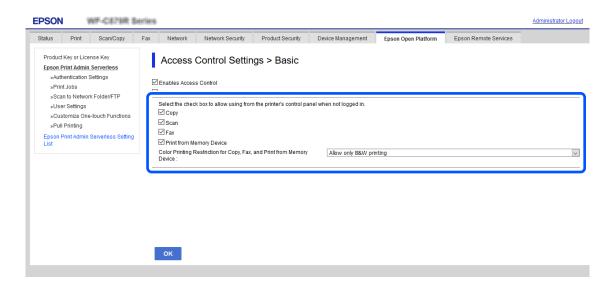

4. Click **OK**.

## **Related Information**

→ "Making the Function Settings for Use Without Authentication (Configuration Template)" on page 78

# **Making Authentication Device Settings (Web Config)**

Set the reading format for authentication information received from an ID card.

1. Select the **Epson Print Admin Serverless Setting List > Card Reader**.

Or access Device Management tab > Card Reader.

2. Set the reading information of the authentication device and ID card.

See the related information for the details of each item.

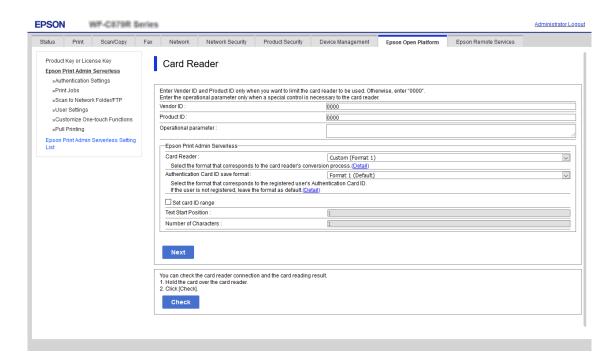

3. Click Next.

The setting confirmation screen is displayed.

4. Click **OK**.

## **Related Information**

→ "Available Reading Method for Authentication Information" on page 23

# **Mail Server Settings (Web Config)**

Set when you use the following functions to allow printers to send email.

☐ Scan to My Email

This is the function to send the scanned data to the email address of the user who logged in to the printer. For the mail and scan setting, you can set from **Scan/Copy** > **User Default Settings** > **Scan to Email**.

☐ Email Notification

This is the function to receive alerts by email when events occur, such as your printer running out of paper.

See the manual for details on the settings.

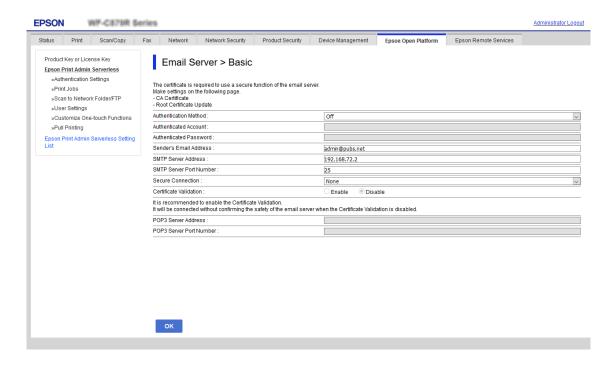

#### **Related Information**

- → "Registration for the User Information (Web Config)" on page 38
- → "About Email Notifications" on page 96

## **Making Scan to My Folder Settings (Web Config)**

Set the Scan to My Folder function by using Epson Print Admin Serverless. You can set the following save destinations using the Scan to My Folder function.

| Set Destination | Target    | Authentication Method          | Destination Path                                    |
|-----------------|-----------|--------------------------------|-----------------------------------------------------|
| User folder     | Each user | Local DB, Local DB and<br>LDAP | Contacts                                            |
| User folder     | Each user | LDAP, Local DB and LDAP        | LDAP attribute                                      |
| Shared folder*  | All users | Local DB, Local DB and<br>LDAP | Device (setting for the Scan to My Folder function) |

- A folder named after the user's ID is automatically created immediately below the specified folder path or URL.
- 1. Select the Epson Print Admin Serverless Setting List > Epson Print Admin Serverless > Scan to Network Folder/FTP.

Or access Epson Open Platform tab > Epson Print Admin Serverless > Scan to Network Folder/FTP.

2. Set each item.

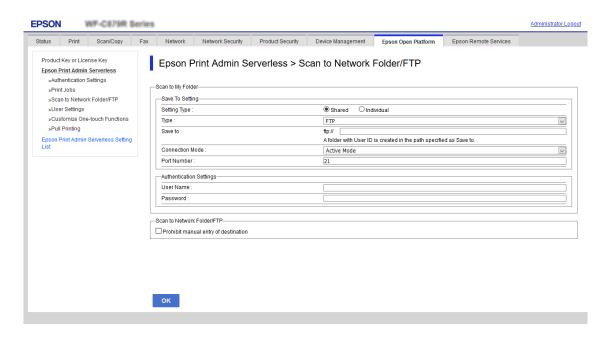

3. Click OK.

## Scan to My Folder Setting Items (Web Config)

| Item                        |                 | Explanation                                                                                                    |
|-----------------------------|-----------------|----------------------------------------------------------------------------------------------------|
| Save To<br>Setting          | Setting Type    | ☐ Shared  Automatically creates a folder named after the user's ID below the folder path or URL specified in Save to, and saves the scan results to this folder.                                                                                                    |
|                             |                 | ☐ Individual:  Set the save destination for scan results for each user.  Device authenticated users can be set in the user settings.  Users authenticated by LDAP server can set the save location in the LDAP server's search attribute.                                                                                                    |
|                             | Туре            | Select the transmission protocol.  When the scanning output destination is a network folder, select <b>Network Folder (SMB)</b> .  For an FTP server, select <b>FTP</b> .                                                                                                    |
|                             | Save to         | When you select <b>Network Folder (SMB)</b> in <b>Type</b> , specify the path of the output destination of the scanned data.  When you select <b>FTP</b> in <b>Type</b> , specify the URL of the output destination of the scanned data.  Enter within 160 characters in Unicode (UTF-8).                                                                                                    |
|                             | Connection Mode | Set when you select <b>FTP</b> in <b>Type</b> .  Select a connection mode to the FTP server.                                                                                                    |
|                             | Port Number     | Set when you select <b>FTP</b> in <b>Type</b> .  Enter the port number to send the scanned data to an FTP server between 0 and 655353.                                                                                                    |
| Authenticat<br>ion Settings | Setting Type    | This is displayed when Individual is selected as Setting Type in the Save To Setting.  Shared  The settings configured for User Name and Password are used for authentication regardless of the authentication method.  Individual:  Device authenticated users can be set individually in the user settings.  For users authenticated by LDAP server, the settings for User Name and Password are used for authentication. |
|                             | User Name       | Enter the user name to access the scan output destination folder.  Enter within 30 characters in Unicode (UTF-8).                                                                                                    |
|                             | Password        | Enter the password to access the scan output destination folder.  Enter within 20 characters in Unicode (UTF-8).                                                                                                    |

## Prohibit Changing the Destination for Scan to Network Folder/FTP (Web Config)

The default destination for Scan to Network Folder/FTP can be set so that the user cannot change it.

You can set it from the Epson Print Admin Serverless Setting List > User Default Settings > Scan to Network Folder/FTP or Scan/Copy > User Default Settings > Scan to Network Folder/FTP.

| ltem                                 | Explanation                                                   |
|--------------------------------------|---------------------------------------------------------------|
| Prohibit manual entry of destination | When enabled, the user cannot change the default destination. |

## **Editing the Home Screen (Web Config)**

You can display only necessary icons by editing the icon layout displayed on the home screen for the control panel.

1. Select Epson Print Admin Serverless > Customize One-touch Functions from Epson Print Admin Serverless Setting List.

Or access the **Epson Open Platform** tab > **Epson Print Admin Serverless** > **Customize One-touch Functions**.

- 2. Select Enable from Customize One-touch Functions.
- 3. Select the layout of the icons displayed on the control panel from **Maximum functions per screen**. The image changes according to the selected layout.

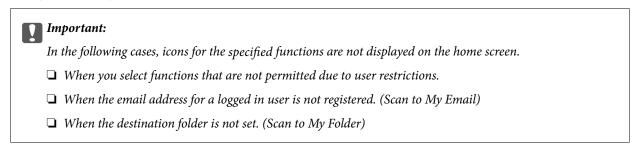

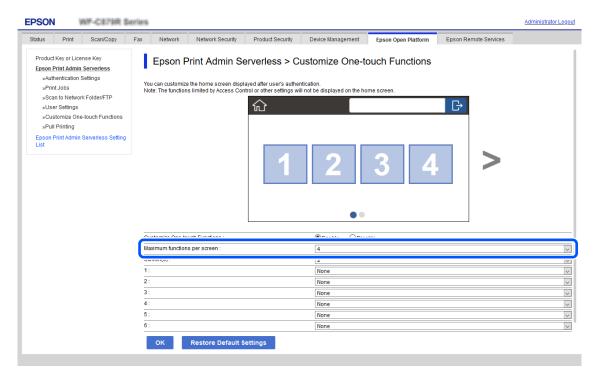

4. Select the screen number from **Screen(s)**.

5. Select the function you want to display on the line with the same number as the number at the position where you want to display the icon.

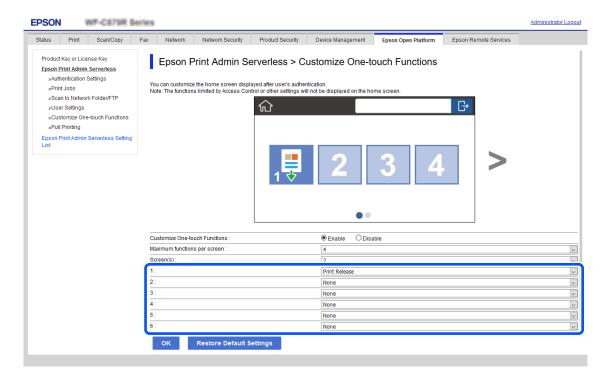

6. Click OK.

## **Making Pull Printing Settings (Web Config)**

You can make settings to print from any printer by linking to the printer using Epson Print Admin Serverless.

You can register up to four slave printers for a master printer that sends print data from the user's computer. You cannot register additional slave printers from the slave printer.

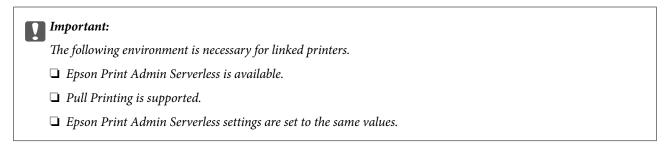

## Linking the Printer (Web Config)

- Select Epson Print Admin Serverless Setting List > Epson Print Admin Serverless > Pull Printing.
   Or access the Epson Open Platform tab > Epson Print Admin Serverless > Pull Printing.
- 2. Set the linked printer from 1: to 5:.

#### Note:

Be sure to include the printer that is currently set.

You can use the Pv4, IPv6, or FQDN format for configuration. You can use the following format for FQDN (<host name>. <domain name> format).

- ☐ Host name: You can enter 2 to 63 bytes in US-ASCII numbers, letters, and hyphens (except leading and trailing).
- □ Domain name: You can enter 2 to 249 bytes in US-ASCII numbers, letters, and hyphens (except at the start and end of the string). Periods can be used as a delimiter, but you cannot enter more than one period consecutively. Also, use periods to separate the strings so that each string is 63 bytes or less.

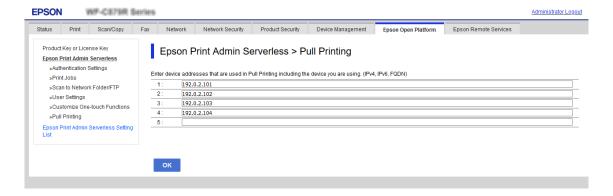

#### 3. Click OK.

The connection check starts. If the connection is successful, a connection confirmation page will be displayed.

# **Batch Setting Using Epson Device Admin** (Configuration Template)

When using Epson Device Admin, you can set Epson Print Admin Serverless settings to multiple printers in bulk. For details, see the manual or help for Epson Device Admin.

Make the necessary settings for the Epson Print Admin Serverless depending on the authentication method you use. For details, see the related information.

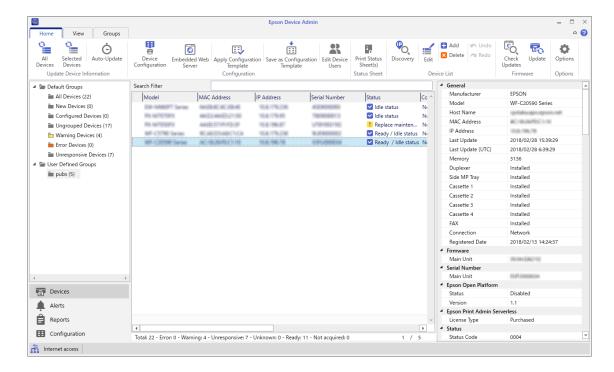

#### **Related Information**

→ "Required Settings for the Authentication Method" on page 12

# **Operation Flow of Epson Device Admin**

Make the Epson Print Admin Serverless settings by using the configuration template for Epson Device Admin. Apply the setting value to the printer by following the flow below.

1. Create the configuration template.

2. On the setting item screen, enter or select the value, and enable the item that you want to apply. The following is an example.

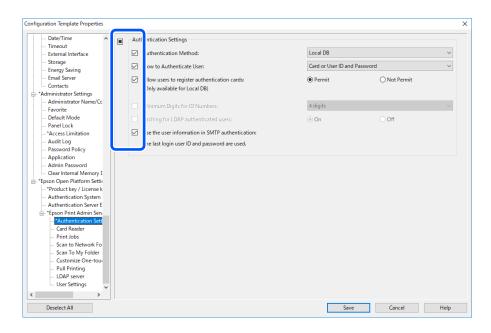

- 3. Save the configuration template.
- 4. Select the printer you want to apply the setting value, and apply the configuration template.

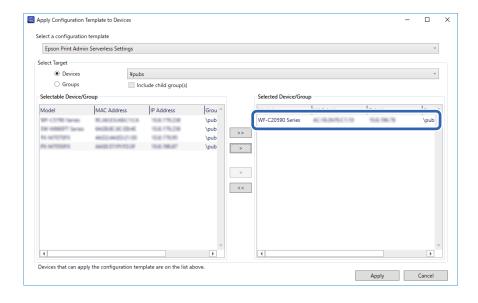

For the basic operation of the configuration template, see the related information.

#### **Related Information**

- → "Creating the Configuration Template" on page 28
- → "Applying the Configuration Template" on page 30

# **Making User Authentication Settings (Configuration Template)**

Set the authentication method and how to authenticate user.

1. Select **Epson Open Platform Settings** > **Epson Print Admin Serverless Settings** > **Authentication Settings** from the configuration template.

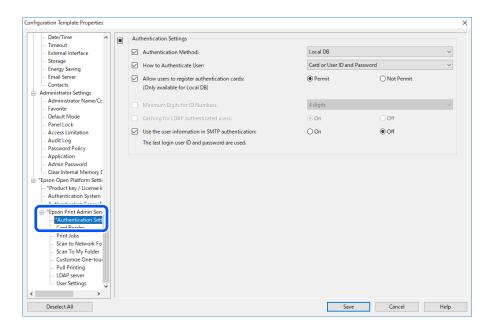

2. Set each item.

See the related information for the items.

#### **Related Information**

→ "Authentication Setting Items" on page 35

# **Making Authentication Device Settings (Configuration Template)**

Set the reading format for authentication information received from an ID card.

1. Select **Epson Open Platform Settings** > **Epson Print Admin Serverless Settings** > **Card Reader** from the configuration template.

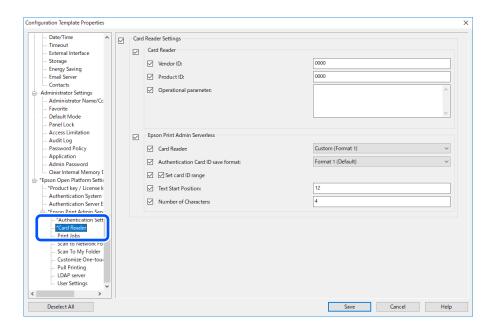

Set the reading information of the authentication device and ID card.See the related information for the items.

## **Related Information**

→ "Available Reading Method for Authentication Information" on page 23

# **Making Print Job Settings (Configuration Template)**

Make settings related to the print job sent from the client computer.

1. Select **Epson Open Platform Settings** > **Epson Print Admin Serverless Settings** > **Print Jobs** from the configuration template.

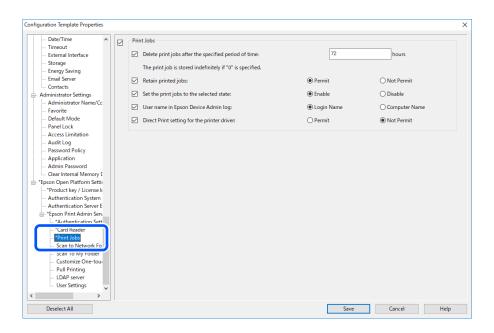

2. Set each item.

See the related information for the items.

## **Related Information**

→ "Print Jobs Setting Items" on page 37

# **Making Scan to My Folder Settings (Configuration Template)**

Set the Scan to My Folder function using Epson Print Admin Serverless. For the scan to my folder function, the user ID name folder is automatically created under the folder path or URL that you assign here and the scanned data is saved there.

1. Select **Epson Open Platform Settings** > **Epson Print Admin Serverless Settings** > **Scan To My Folder** from the configuration template.

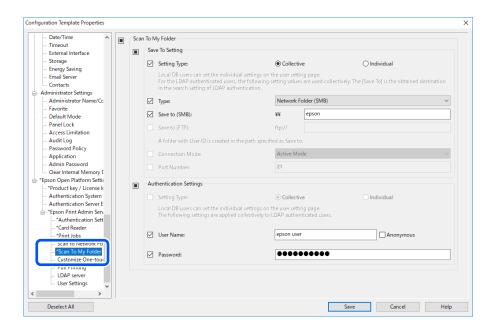

2. Set each item.

# **Scan To My Folder Setting Items (Configuration Template)**

| Item                           |                 | Explanation                                                                                                    |  |
|--------------------------------|-----------------|----------------------------------------------------------------------------------------------------|--|
| Save To<br>Setting             | Setting Type    | □ Shared  Automatically creates a folder named after the user's ID below the folder path or URL specified in Save to, and saves the scan results to this folder.  □ Individual:  Set the save destination for scan results for each user.  Device authenticated users can be set in the user settings.  Users authenticated by LDAP server can set the save location in the LDAP server's search attribute.                 |  |
|                                | Туре            | Select the transmission protocol. When the scanning output destination is a network folder, select <b>Network Folder (SMB)</b> .  For an FTP server, select <b>FTP</b> .                                                                                                    |  |
|                                | Save to (SMB)   | Set when you select <b>Network Folder (SMB)</b> in <b>Type</b> .  Specify the path of the output destination of the scanned data.  Enter within 160 characters in Unicode (UTF-8).                                                                                                    |  |
|                                | Save to (FTP)   | Set when you select <b>FTP</b> in <b>Type</b> . Specify the URL of the output destination of the scanned data.  Enter within 160 characters in Unicode (UTF-8).                                                                                                    |  |
|                                | Port Number     | Set when you select <b>FTP</b> in <b>Type</b> .  Enter the port number to send the scanned data to an FTP server between 1 and 655353.                                                                                                    |  |
|                                | Connection Mode | Set when you select <b>FTP</b> in <b>Type</b> .  Select a connection mode to the FTP server.                                                                                                    |  |
| Authent<br>ication<br>Settings | Setting Type    | This is displayed when Individual is selected as Setting Type in the Save To Setting.  Shared  The settings configured for User Name and Password are used for authentication regardless of the authentication method.  Individual:  Device authenticated users can be set individually in the user settings.  For users authenticated by LDAP server, the settings for User Name and Password are used for authentication. |  |
|                                | User Name       | Enter the user name to access the scan output destination folder.  Enter within 255 characters in Unicode (UTF-8).  If you select <b>Anonymous</b> , the user name is fixed to "anonymous".                                                                                                    |  |
|                                | Password        | Enter the password to access the scan output destination folder.  Enter within 255 characters in ASCII.                                                                                                    |  |

## **Related Information**

→ "Making Scan to My Folder Settings (Web Config)" on page 54

# Prohibit Changing the Destination for Scan to Network Folder/FTP (Configuration Template)

The default destination for Scan to Network Folder/FTP can be set so that the user cannot change it.

1. Select Epson Open Platform Settings > Epson Print Admin Serverless Settings > Scan to Network Folder/FTP from the configuration template.

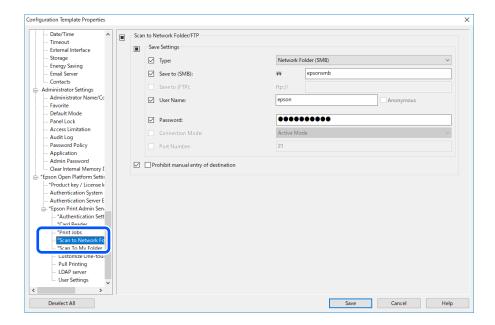

2. Enable **Prohibit manual entry of destination**.

## **Related Information**

→ "Prohibit Changing the Destination for Scan to Network Folder/FTP (Web Config)" on page 56

# **Synchronizing with the LDAP Server (Configuration Template)**

Set the LDAP server setting used by the authentication method for **LDAP** or **Local DB and LDAP**, and search the attribute setting used to identify the user information.

It can be used as a redundant system of the LDAP server.

#### Note:

The LDAP server settings that are set here are shared with the settings for **Network** > **LDAP Server** > **Server Settings** (**Primary Server**) and **Server Settings** (**Secondary Server**) used by **Contacts**. When you change one value, it is reflected in the other.

1. Select **Epson Open Platform Settings** > **Epson Print Admin Serverless Settings** > **LDAP Server** from the configuration template.

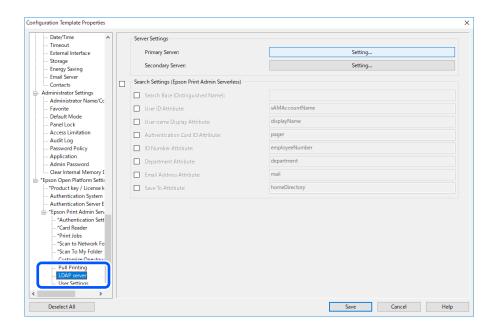

2. Set each item.

See the related information for the items.

## **Related Information**

- → "LDAP Server Setting Items" on page 68
- → "Kerberos Setting Items" on page 70
- → "Search Setting Items" on page 70

# **LDAP Server Setting Items**

Click Settings for Server Settings (Primary Server).

When you select **Kerberos Authentication** for **Authentication Method**, make Kerberos settings from **Network** > **Security** > **Kerberos Settings**.

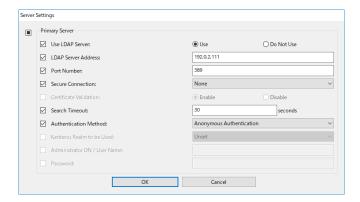

| Item                         | Settings and Explanation                                                                                                    |  |
|------------------------------|----------------------------------------------------------------------------------------------------|--|
| Use LDAP Server              | Select when you use LDAP server.                                                                                                    |  |
| LDAP Server Address          | Enter the address of the LDAP server. Enter between 1 and 1024 characters of either IPv4, IPv6, or FQDN format. For the FQDN format, you can use alphanumeric characters in ASCII (0x20-0x7E) and "-" except for the beginning and end of the address.                                                                           |  |
| Port Number                  | Enter the LDAP server port number between 1 and 65535.                                                                                                    |  |
| Secure Connection            | Specify the authentication method when the printer accesses the LDAP server.                                                                                                    |  |
| Certificate Validation       | When this is enabled, the certificate of the LDAP sever is validated. We recommend this is set to <b>Enabled</b> .                                                                                                    |  |
|                              | To set up, the <b>CA Certificate</b> needs to be imported to the printer.                                                                                                    |  |
| Search Timeout               | Set the length of time for searching before timeout occurs between 0 and 99999.                                                                                                    |  |
| Authentication Method        | Select one of the methods.                                                                                                    |  |
|                              | If you select <b>Kerberos Authentication</b> , select <b>Kerberos Settings</b> to make Kerberos settings.                                                                                                    |  |
|                              | To perform Kerberos Authentication, the following environment is required.                                                                                                    |  |
|                              | ☐ The printer and the DNS server can communicate.                                                                                                    |  |
|                              | ☐ The time of the printer, KDC server, and the server that is required for authentication (LDAP server, SMTP server, File server) are synchronized.                                                                                                    |  |
|                              | ☐ When the service server is assigned as the IP address, the FQDN of the service server is registered on the DNS server reverse lookup zone.                                                                                                    |  |
| Kerberos Realm to be Used    | If you select <b>Kerberos Authentication</b> for <b>Authentication Method</b> , select the Kerberos realm that you want to use.                                                                                                    |  |
| Administrator DN / User Name | Enter the user name for the LDAP server in 1024 characters or less in Unicode (UTF-8). You cannot use control characters, such as 0x00-0x1F and 0X7F. This setting is not used when <b>Anonymous Authentication</b> is selected as the <b>Authentication Method</b> . If you do not specify this, leave it blank.                |  |
| Password                     | Enter the password for the LDAP server authentication in 1024 characters or less in Unicode (UTF-8). You cannot use control characters, such as 0x00- 0x1F and 0X7F. This setting is not used when <b>Anonymous Authentication</b> is selected as the <b>Authentication Method</b> . If you do not specify this, leave it blank. |  |

## **Related Information**

→ "Importing from the LDAP Server" on page 73

# **Kerberos Setting Items**

Select Network > Security > Kerberos Settings.

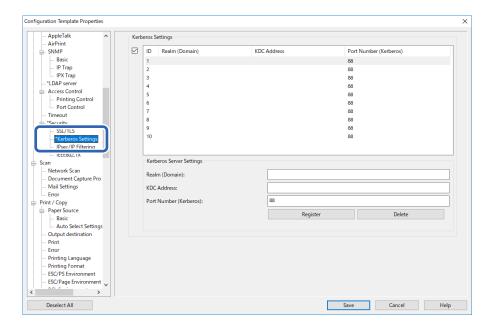

| Item                   | Settings and Explanation                                                                                                    |
|------------------------|----------------------------------------------------------------------------------------------------|
| Realm (Domain)         | Enter the realm of the Kerberos authentication in 1024 characters or less in ASCII.  If you do not register this, leave it blank.                                        |
| KDC Address            | Enter the address of the Kerberos authentication server. Enter 1024 characters or less in either IPv4, IPv6 or FQDN format. If you do not register this, leave it blank. |
| Port Number (Kerberos) | Enter the Kerberos server port number between 1 and 65535.                                                                                                    |

# **Search Setting Items**

Set the search attribute of the users to synchronize with the LDAP server authentication.

Search Setting

| Item                             | Settings and Explanation                                                                                                    |
|----------------------------------|----------------------------------------------------------------------------------------------------|
| Search Base (Distinguished Name) | Specify the start position for searching the user information when you search it from the LDAP server. Enter between 0 and 128 characters in Unicode (UTF-8). If you do not search for arbitrary attribute, leave this blank. |
|                                  | Example for the local server directory: dc=server,dc=local                                                                                                    |
| User ID Attribute                | Specify the attribute name to display when searching for the user ID. Enter between 1 and 255 characters in ASCII. The first character should be a-z or A-Z.  Example: cn, uid                                                |
| User name Display Attribute      | Specify the attribute name to display as the user name. Enter between 0 and 255 characters in ASCII. The first character should be a-z or A-Z. You can leave this blank.                                                      |
|                                  | Example: cn, name                                                                                                    |

| Item                             | Settings and Explanation                                                                                                    |
|----------------------------------|----------------------------------------------------------------------------------------------------|
| Authentication Card ID Attribute | Specify the attribute name to display as the authentication card ID. Enter between 0 and 255 characters in ASCII. The first character should be a-z or A-Z. You can leave this blank. |
|                                  | Example: cn, sn                                                                                                    |
| ID Number Attribute              | Specify the attribute name to display when searching for the ID number. Enter between 1 and 255 characters in ASCII. The first character should be a-z or A-Z.                        |
|                                  | Example: cn, id                                                                                                    |
| Department Attribute             | Specify the attribute name to display as the department name. Enter between 0 and 255 characters in ASCII. The first character should be a-z or A-Z. You can leave this blank.        |
|                                  | Example: ou, ou-cl                                                                                                    |
| Email Address Attribute          | Specify the attribute name to display when searching for email addresses. Enter between 1 and 255 characters in ASCII. The first character should be a-z or A-Z.  Example: mail       |
|                                  | 2.6                                                                                                    |
| Save To Attribute                | Specify the attribute name used to refer to the save destination for Scan To My Folder. Enter 0 to 255 characters in ASCII.                                                           |
|                                  | Example: homeDirectory                                                                                                    |

#### **Related Information**

- → "Synchronization with the LDAP Server (Web Config)" on page 44
- → "Importing from the LDAP Server" on page 73

# **Registration for the User Information (Configuration Template)**

Register the user information that is used to user authentication.

When you select LDAP for Authentication Method, you do not need to register the users.

# **Import for the User Information (Configuration Template)**

You can import user information to the printer in bulk by using the LDAP server or CSV/ENE file.

Search the user information from the LDAP server for Epson Print Admin Serverless, and then import it to the printer.

You can import user information up to the number of users that have not already been assigned in Contacts.

#### Note:

ENE file is the binary file provided by Epson that encrypts and saves the Contacts or user information. It can be exported from Epson Device Admin and a password can be set. It is useful when you want to import the user information from the backup file.

## Importing from CSV / ENE File

1. Select Epson Open Platform Settings > Epson Print Admin Serverless Settings > User Settings.

## 2. Click Import.

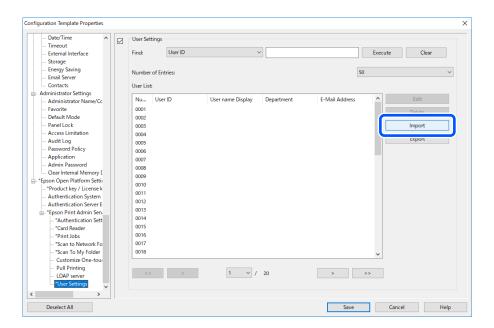

3. Select **CSV** or **ENE File** for **Import Source**.

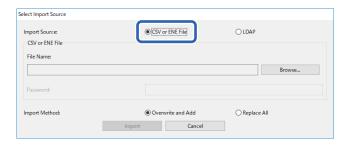

## 4. Click Browse.

The file selection screen is displayed.

- 5. Select the file to import, and then click **Open**.
- 6. Select how to import the file.
  - Overwrite and Add: If there is the same user ID, overwrite it, otherwise add it.
  - ☐ Replace All: Replace the all user information to the new one.

## 7. Click **Import**.

The confirmation screen is displayed.

### 8. Click OK.

The validation result is displayed.

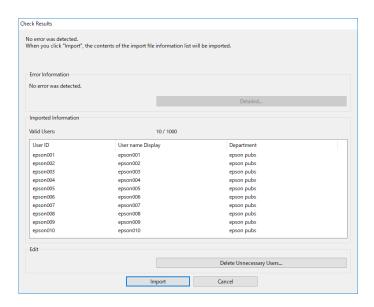

#### Note:

- ☐ When the user information exceeds the available number, an instruction to delete user information is displayed. Delete the user information that is exceeded before importing.
- □ When you click **Delete Unnecessary Users**, the user deletion screen is displayed. Select the user information and click **Delete**. You can delete the user information before importing.

### 9. Click Import.

The user information is imported to the configuration template.

### **Related Information**

→ "Creating the CSV File" on page 41

### Importing from the LDAP Server

- 1. Select Epson Open Platform Settings > Epson Print Admin Serverless Settings > User Settings.
- 2. Click **Import**.
- 3. Select **LDAP** for **Import Source**.

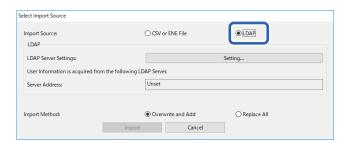

### 4. Click Settings.

LDAP server setting is displayed.

#### Note:

This LDAP server setting is the setting to import the user information from the LDAP server to the printer. The imported user information is used to authenticate users by the printer itself.

On the other hand, when you select **LDAP** or **Local DB and LDAP** for the authentication method, communicate with the LDAP server to authenticate users.

### 5. Set each item.

When importing user information from an LDAP server, you can make the following settings in addition to the items in the LDAP settings.

See related information for other items.

| Items                |              |                    | Explanation                                                                                                    |
|----------------------|--------------|--------------------|----------------------------------------------------------------------------------------------------|
| LDAP Server Settings | LDAP Serve   | r Type             | Select the type of LDAP server.                                                                                     |
| Search Settings      | Search Filte | r                  | Configure the search strings for the LDAP search filter. You can also edit the filters by selecting <b>Custom</b> . |
|                      | Options      | Туре               | Select the type of destination for the Scan To My Folder feature.                                                   |
|                      |              | Connection<br>Mode | When you select <b>FTP</b> as the <b>Type</b> , you can set the connection mode for the FTP.                        |
|                      |              | Port Number        | When you select <b>FTP</b> as the <b>Type</b> , you can set the port number for the FTP.                            |

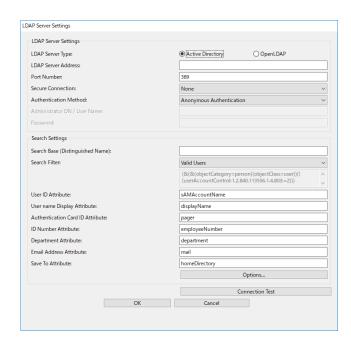

6. Perform the connection test as necessary by clicking Connection Test.

Display the 10 user information got from the LDAP server.

7. Click OK.

| 8. | Select how to import the file.                                                     |
|----|------------------------------------------------------------------------------------|
|    | ☐ Overwrite and Add: If there is the same user ID, overwrite it, otherwise add it. |
|    | $\square$ Replace All: Replace the all user information to the new one.            |
|    |                                                                                    |

### 9. Click Import.

The confirmation screen is displayed.

### 10. Click **OK**.

The validation result is displayed.

#### Note:

When you click **Delete Unnecessary Users**, the user deletion screen is displayed. Select the user information and click **Delete**. You can delete the user information before importing.

### 11. Click Import.

The user information is imported to the configuration template.

### **Related Information**

- → "Creating the CSV File" on page 41
- → "Synchronization with the LDAP Server (Web Config)" on page 44
- → "User Maintenance" on page 92
- → "LDAP Server Setting Items" on page 68
- → "Search Setting Items" on page 70

## **Other Functions Setting (Configuration Template)**

Set the other functions as necessary.

## **Making Access Limitation Settings (Configuration Template)**

Set the functions that are available to the registered user when logging in to Epson Print Admin Serverless.

#### Note

When you use device authentication in Epson Print Admin Serverless, you can also set access restrictions for each user in User Settings for Web Config. See related information for details on the setting items.

1. Select **Administrator Settings** > **Access Limitation** from the configuration template.

2. Select **01**, and then click **Edit**.

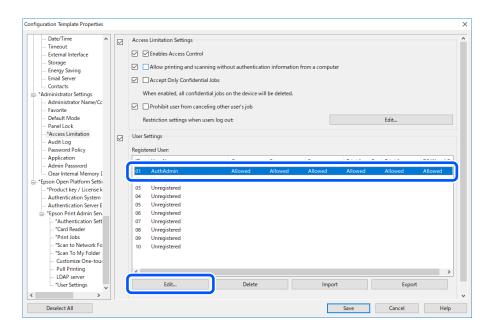

3. Select **Allowed** for the functions that you want to permit to use.

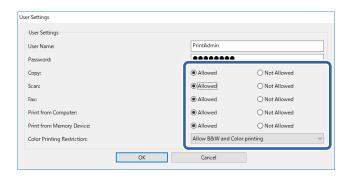

4. Click OK.

### **Related Information**

- → "Making Available Function Settings (Web Config)" on page 47
- → "User Information Setting Items" on page 39

### Allow printer to be used from drivers and software

Set permissions to allow scanning, sending faxes, printing forms, and so on from the computer.

### **Set Access Permission to the Driver (Configuration Template)**

Create an account to use the printer from Epson Scan 2 or PC-FAX.

#### Note:

You can use PC-FAX on printers equipped with the fax function.

1. Select **Administrator Settings** > **Access Limitation** from the configuration template.

2. Select the ID of an unregistered line except for **01**.

#### Note:

**01** is reserved for applications such as the authentication system.

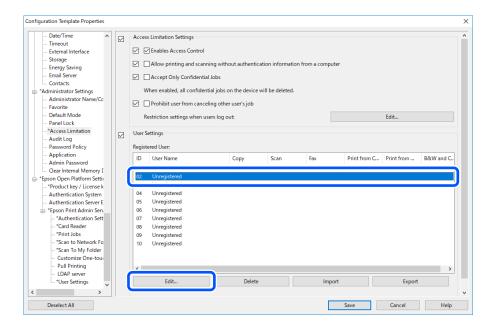

3. Enter the **User Name** and **Password**.

#### Note:

The user name and password set here are used for driver and software authentication.

4. Select **Allowed** for the functions that you want to allow the driver and software to access.

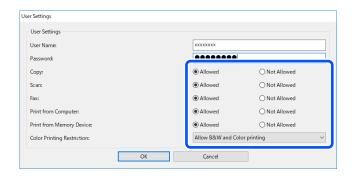

5. Click **OK**.

Register the user name and password set in step 3 on the computer using Epson Scan 2 or PC-FAX.

### **Related Information**

- → "Scanning from the Computer" on page 48
- → "Sending and Receiving Faxes Using PC-FAX" on page 50

### Allow print jobs without authentication information (Configuration Template)

1. Select **Administrator Settings** > **Access Limitation** from the configuration template.

Select Enables Access Control and Allow printing and scanning without authentication information from a computer in Access Limitation Settings.

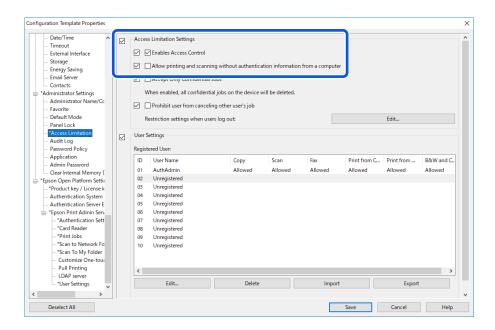

# Making the Function Settings for Use Without Authentication (Configuration Template)

When users log out, permit guest users to use the printer's standalone functions (copy, fax, scan, etc.). The icons for the available functions are displayed on the log in screen.

#### Note:

You can use fax on printers equipped with the fax function.

- 1. Select **Administrator Settings** > **Access Limitation** from the configuration template.
- 2. Click Edit for Restriction settings when users log out.
- 3. Enable **Restriction settings when users log out**.
- 4. Select **Allowed** for the functions you want to permit to use.

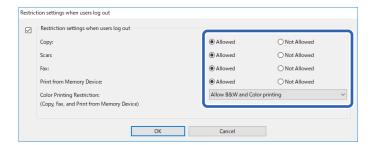

5. Click **OK**.

### **Related Information**

→ "Making the Function Settings for Use Without Authentication (Web Config)" on page 51

### **Mail Server Settings (Configuration Template)**

Set when you use the following functions to allow printers to send email.

☐ Scan to My Email

This is the function to send the scanned data to the email address of the user who logged in to the printer.

☐ Email Notification

This is the function to receive alerts by email when events occur, such as your printer running out of paper.

See the manual for details on the settings.

### **Related Information**

- → "Registration for the User Information (Web Config)" on page 38
- → "About Email Notifications" on page 96

### **Editing the Home Screen (Configuration Template)**

You can display only necessary icons by editing the icon layout displayed on the home screen for the control panel.

- 1. Select Epson Open Platform Settings > Epson Print Admin Serverless Settings > Customize One-touch Functions from the configuration template.
- 2. Set each item.

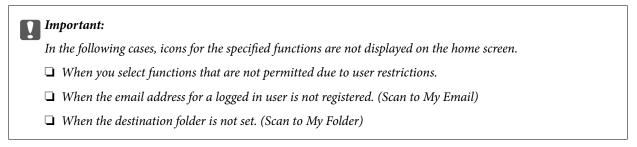

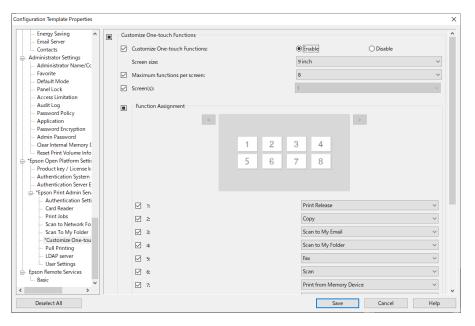

### **Items of Customize One-touch Functions**

| Items                         | Description                                                           |
|-------------------------------|-----------------------------------------------------------------------|
| Customize One-touch Functions | Select Enable / Disable for editing the home screen function.         |
| Screen size                   | Select the screen size for the specified device.                      |
| Maximum functions per screen  | Select the maximum number of functions displayed on one screen.       |
| Function Assignment           | Select the functions you want to assign to the numbers on the screen. |
| Screen(s)                     | Select the number of screens.                                         |

## **Making Pull Printing Settings (Configuration Template)**

You can make settings to print from any printer by linking to the printer using Epson Print Admin Serverless. You can register up to four slave printers for a master printer that sends print data from the user's computer.

| Important:  The following environment is necessary for linked printers.                                                 |  |
|----------------------------------------------------------------------------------------------------|--|
| ☐ Epson Print Admin Serverless is available.                                                                            |  |
| <ul><li>Pull Printing is supported.</li><li>Epson Print Admin Serverless settings are set to the same values.</li></ul> |  |

### **Linking the Printer (Configuration Template)**

- 1. Select **Epson Open Platform Settings** > **Epson Print Admin Serverless Settings** > **Pull Printing** from the configuration template.
- 2. Set the linked printer from 1: to 5:.

You can use the Pv4, IPv6, or FQDN format for configuration. You can use the following format for FQDN (<host name>. <domain name> format).

☐ Host name: You can enter 2 to 63 bytes in US-ASCII numbers, letters, and hyphens (except leading and trailing).

Domain name: You can enter 2 to 249 bytes in US-ASCII numbers, letters, and hyphens (except at the start and end of the string). Periods can be used as a delimiter, but you cannot enter more than one period consecutively. Also, use periods to separate the strings so that each string is 63 bytes or less.

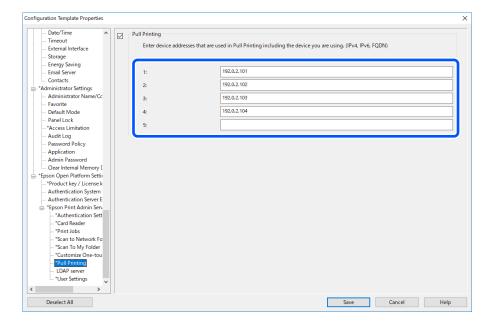

# **Client Computer Setting**

## Installation for the Printer Driver

Install the standard printer driver for your printer on the client computer. If it has already been installed, update it to the latest one.

## **Printer Driver Setting**

To print as Epson Print Admin Serverless, it is necessary to send the user information to the printer together with the print job.

Register or set the user information to each client computer. When you set it, log in to the client computer using the administrator account.

For the settings or instructions on how to use it, see *Epson Print Admin Serverless How to Use > Printing from the Computer*.

For Windows, set the user ID for the printer driver. There are three settings for the user information settings,

## **User Settings for Windows Printer Driver**

| wl | hich are explained below.                                                                                                    |
|----|----------------------------------------------------------------------------------------------------|
|    | Set permanently                                                                                                    |
|    | When you use authenticated printing from this computer, always use the user ID set in <b>User ID</b> . You do not need to set the user ID again when printing.                                                                                                    |
|    | Select this setting when using the same user ID as the login name or when using a fixed user ID.                                                                                                    |
|    | Set manually by each user                                                                                                    |
|    | On the <b>More Options</b> tab (or the <b>Finishing</b> tab) in the printer driver, select <b>Settings</b> under <b>Job Type</b> , and then set the user ID in the <b>User ID Setting</b> window. Once you have set the user ID, you do not need to set it again unless you change the user ID that you want to use. To change the user ID, change the user ID in the <b>User ID Setting</b> window. |
|    | Prompt user at each print job                                                                                                    |

### **Print Methods**

When printing from a computer, specify whether or not to print without storing print jobs. This function is available when it has been allowed in the print job settings.

The **User ID Setting** window is displayed before printing, and then users can enter the user ID.

This setting is useful when multiple users use a computer with a single user account.

#### ☐ Secure Print

Sent print jobs are stored on the printer. Log in to the printer using an authentication card and so on, select the job, and then print it.

### ☐ Store the printed jobs on your computer

Select if printing is slow when using the Pull Printing function. Clear this if you are not using the Pull Printing function.

### **Client Computer Setting**

### ☐ Direct Print

Sent print jobs are printed directly. Print jobs are not stored on the printer.

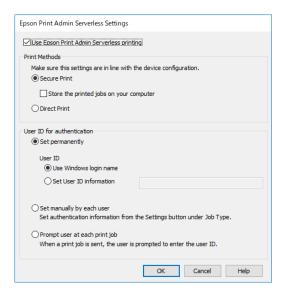

### **Related Information**

- → "Making Print Job Settings (Web Config)" on page 36
- → "Making Print Job Settings (Configuration Template)" on page 63

## **User Settings for Mac OS Printer Driver**

For Mac OS, set the user ID for the printer driver when printing. You can skip entering your user ID by saving the information to your keychain.

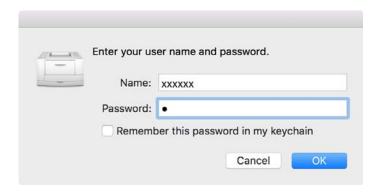

## Important:

For Mac OS, you cannot authenticate the printer's IP connection. Connect the printer using Bonjour or IPP protocol.

### **Related Information**

- → "Connect the printer by using Bonjour" on page 84
- → "Connect the printer by using IPP protcol" on page 84

### **Client Computer Setting**

### Connect the printer by using Bonjour

- 1. Open System Preferences > Printer and Scanner.
- 2. Click +.
- 3. Make sure you select **Default**, and then select the printer you want to use from **Name**.
- 4. Select the printer you want to use from **Driver**, and then click **Add**.

## Connect the printer by using IPP protcol

- 1. Open System Preferences > Printer and Scanner.
- 2. Click +.
- 3. Select IP.
- 4. Enter the printer's host name or IP address in **Address**.
- 5. Select **IPP** (**Internet Printing Protocol**) in **Protocol**.
- 6. Select the printer you want to use from **Driver**, and then click **Add**.

### **Connection Format for Authentication Information**

When printing jobs from the printer driver, authentication information is required for USB connections and network connections. Print jobs without authentication information are discarded.

You can disable USB connections in the following way. In this situation, the print job is discarded.

| Web Config:                                                                               |
|-------------------------------------------------------------------------------------------|
| $Set PC\ connection\ via\ USB\ in\ Product\ Security > External\ Interface\ to\ Disable.$ |
| Epson Device Admin (Configuration Templates):                                             |
| Set USB Device Interface in Common > External Interface to Do Not Use.                    |

## **Setting an Administrator Password and Administrator** Lock

You can use an administrator password and administrator lock to protect against the printer's user changing the system settings.

On Web Config and Epson Device Admin, when you set an administrator password, the printer is locked with an administrator lock. On the printer's control panel, set an administrator password, and then enable the administrator lock.

See the manual for details on the settings.

## **User Reports Using Epson Device Admin**

You can create an Epson Print Admin Serverless report for each group and each user by using Epson Device Admin. You can create the report by specifying a period or setting a regular schedule. Create device groups before creating reports.

These settings are displayed when you enable the Epson Print Admin Serverless Settings menu.

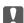

## Important:

When you have set an administrator password for the printer, set the same password by selecting **Options** > Password manager.

You cannot acquire job histories from the printer if the password is not set.

### **Related Information**

→ "Displaying Epson Print Admin Serverless Settings menu" on page 91

## **Creating User Reports**

- Select **Reports** on the side bar task menu.
- Select **User Defined Report > Scheduled Reports** from the tree view.

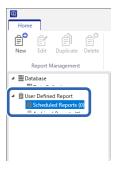

3. Click **New** on the ribbon menu.

The report creation Wizard is displayed.

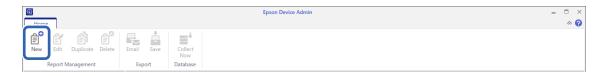

4. Select the condition when acquiring report data from the following items.

### Usage Per User / Usage Per Department / Job History

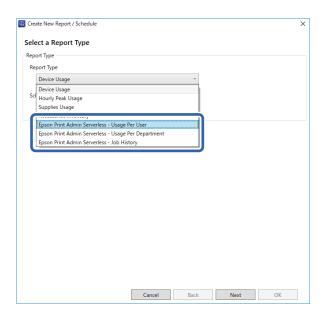

5. Select the conditions used to create a report by specifying the period or setting a schedule.

Create report by specifying a period: Clear the **Create a Schedule** check box.

Create report by setting the schedule: Select the **Create a Schedule** check box.

- 6. Click Next.
- 7. Select the target device group.

Target groups are listed in the box on the right. To change these, move groups by using >, >>, <, and <<.

You can move selected groups by using >>, <, and all groups by using >>, <<.

Select **Include child group(s)** to automatically select child groups within the selected group.

### Note:

If you print a job without storing it in the printer, a report for Usage Per Department is not created.

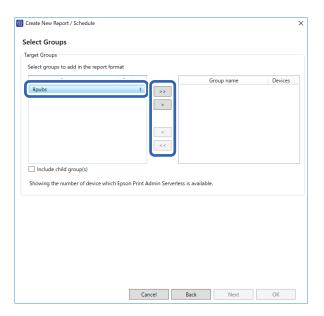

- 8. Click Next.
- 9. Specify the report range.

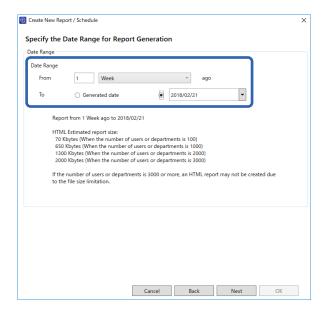

See the following to make the settings.

| Item       | Explanation                                                                                                    |
|------------|----------------------------------------------------------------------------------------------------|
| Date Range | Specify the report range from the date the report was created or by specifying a date on the calendar. Specify by using a combination of any number over 1 and a day/ week/month/year. |

### 10. Click Next.

### 11. Specify email destinations.

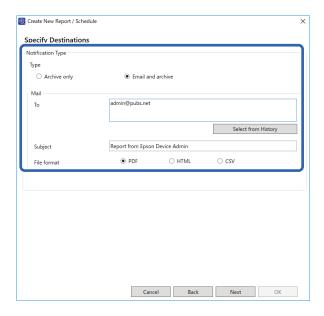

See the following to make the settings.

| Item        | Explanation                                                                                                    |
|-------------|----------------------------------------------------------------------------------------------------|
| Туре        | Specify whether or not to send a notification email.                                                                                                    |
| То          | Enter the address to which the alerts are sent.  When entering multiple addresses, separate the addresses with semi-colons (;).  You can enter up to 32,767 bytes including [;]. Enter all addresses in the [TO] field.  You cannot use the [CC] or [BCC] fields. |
| Subject     | The subject of the alert notification email. You can enter up to 256 characters.                                                                                                    |
| File format | Sets the file format. You can select from PDF, HTML, or CSV.  You can select only CSV when <b>Job History</b> is selected in step 4.                                                                                                    |

### 12. Click Next.

13. Specify a report name.

Enter up to 1024 characters in Unicode.

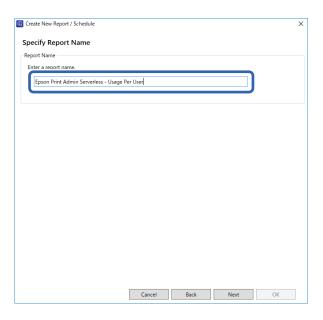

- 14. Click Next.
- 15. Specify a schedule.

### Note:

- ☐ *If you clear the* **Create a Schedule** check box in step 5, this screen is not displayed.
- □ Set the **Start date and time** for the **Creation Schedule** after the data collection time. If this is set to before the data collection time, the report is created before starting data collection on the last day in the report range.

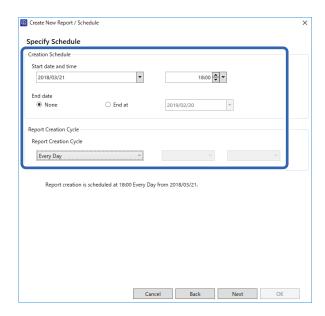

See the following to make the settings.

| ltem                | Explanation                                                               |
|---------------------|---------------------------------------------------------------------------|
| Start date and time | Set the day to start the schedule. The units are intervals of one minute. |

| ltem                  | Explanation                                                  |
|-----------------------|--------------------------------------------------------------|
| End date              | Set the day to end the schedule.                             |
|                       | Select <b>None</b> if you do not want to specify an end day. |
| Report Creation Cycle | Specify the interval for creating reports.                   |

### 16. Click Next.

### 17. Click **OK**.

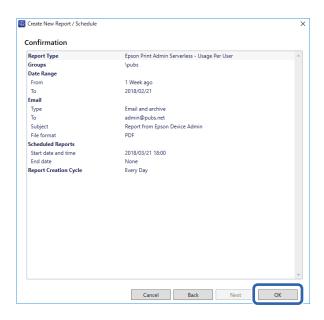

The report or schedule is created. The created report is saved as an archive report.

## **Report Output Items**

The following items are output in the report.

### **Usage Per User**

Date/Job ID/Operation/User ID/Department/Result/Result details/Job Name/Print: User Name/Print: Paper Size/Print: 2-Sided/Print: Color/Print: Pages/Scan: Destination type/Scan: Destination/Scan: Paper Size/Scan: 2-Sided/Scan: Color/Scan: Pages/Copy: Paper Size/Copy: 2-Sided/Copy: Color/Copy: Pages/Fax receiving: Paper Size/Fax receiving: 2-Sided/Fax receiving: Color/Fax receiving: Pages/Devices: Model/Devices: IP Address/Devices: Serial Number/Devices: Department/Devices: Location/Devices: Remark/Devices: Note

### **Usage Per Department**

Department/Subtotal pages/PrintColor1-Sided/PrintColor2-Sided/PrintBlack and White1-Sided/PrintBlack and White2-Sided/CopyColor1-SidedCopyColor2-Sided/CopyBlack and White1-Sided/CopyBlack and White2-Sided/Fax transmission/Scan/Fax receiving

#### Note:

If you print a job without storing it in the printer, a report for Usage Per Department is not created.

### **Job History**

User ID/Department/Subtotal pages/PrintColor1-Sided/PrintColor2-Sided/PrintBlack and White1-Sided/PrintBlack and White1-Sided/CopyColor2-Sided/CopyBlack and White1-Sided/CopyBlack and White2-Sided/Fax transmission/Scan/Fax receiving

## **Managing Printers by Using Epson Device Admin**

You can manage the printers by using Epson Device Admin.

## **Displaying Epson Print Admin Serverless Settings menu**

Display the settings menu related to Epson Print Admin Serverless. They are set not to be displayed by default.

## Important:

When the administrator password is set to the printer, configure the password in advance.

- 1. Display the device list, and then select **Options** > **Password manager**.
- 2. Select Enable automatic password management, and then click Password manager.
- 3. Select the printer that you set the password to, and then click **Edit**.
- 4. Set the password, and then click **OK**.
- 1. Start Epson Device Admin.
- 2. Click **Options** on the ribbon menu, and then select **Epson Print Admin Serverless Settings**.

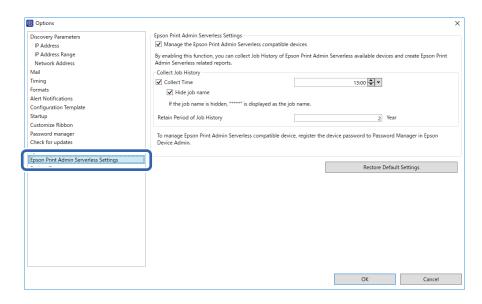

- 3. Set each item.
- 4. Click OK.

### **Epson Print Admin Serverless Settings**

| ltem                                                          | Explanation                                                                                                    |
|---------------------------------------------------------------|----------------------------------------------------------------------------------------------------|
| Manage the Epson Print Admin<br>Serverless compatible devices | Select to enable settings for Epson Print Admin Serverless and perform the following operations and settings.               |
|                                                               | ☐ Collect job history data for Epson Print Admin Serverless compatible printers                                             |
|                                                               | ☐ Create Epson Print Admin Serverless related reports                                                                       |
|                                                               | ☐ Display the <b>Edit Device Users</b> button on the ribbon menu                                                            |
| Collect Time                                                  | Select to set the collection time for the job history data of the Epson Print Admin Serverless compatible printers.         |
| Hide job name                                                 | Select to hide the print job names recorded in the job history. Select when you do not want to display the print job names. |
| Retain Period of Job History                                  | You can set the period to save the job history on Epson Device Admin up to five years. The expired job history is deleted.  |

## **User Maintenance**

You can maintain the user information registered on the printer.

## **Editing Individually**

1. Select the printer whose user information you want to edit from the device list.

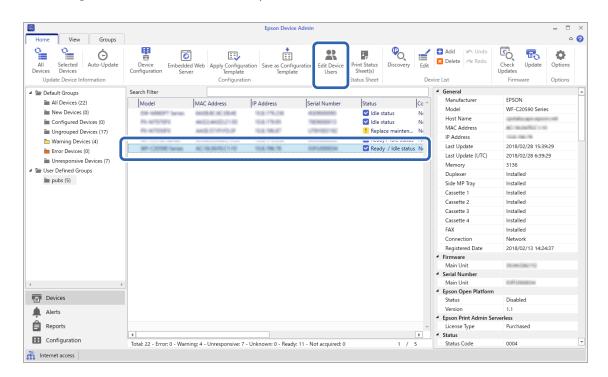

2. Select **Configuration** - **Edit Device Users** from the ribbon menu.

The user list is displayed.

3. Select the user you want to edit.

#### Note:

You can search the user list by selecting the item you want to find from **Find**, entering the keyword, and clicking **Execute**.

Click **Clear** to clear the value you entered.

4. Click Edit.

The user information is displayed.

5. Edit each item, and then click **OK**.

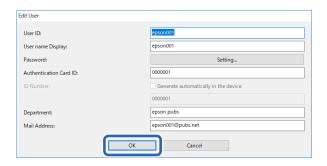

### 6. Click **Transmit**.

The send confirmation screen is displayed.

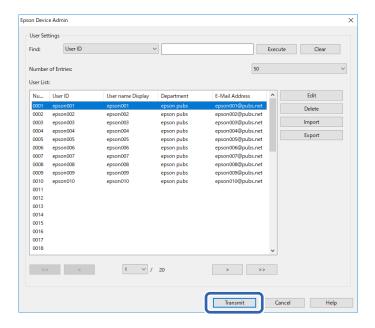

- 7. Click **OK** on the send confirmation screen.
- 8. Click **OK** on the completion screen.

## **Editing in Bulk**

1. Select the printer whose user information you want to edit from the device list.

2. Select **Configuration** > **Edit Device Users** from the ribbon menu.

The user list is displayed.

Click Export.

The screen to select an export method is displayed.

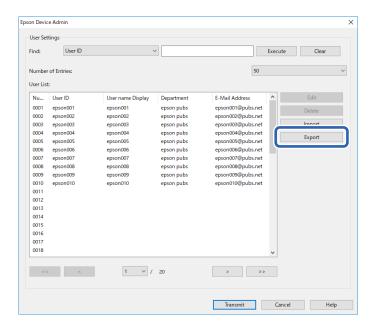

4. Select an export method for the user information.

Select **CSV** File **UTF-16** (\*.csv) when editing the CSV file using Microsoft Excel. See the next section for more information on the file format.

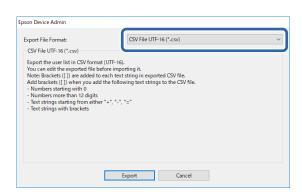

- 5. Click **Export**.
- 6. Select the location where you want to save the file, and then click **Save**.

The file is saved.

7. Edit and save this CSV file in a spreadsheet application such as Microsoft Excel or in a text editor.

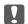

### Important:

Do not change the encoding or header information of the file. You may not be able to import the file.

8. Click Import.

9. Select **CSV or ENE File** on **Import Source**.

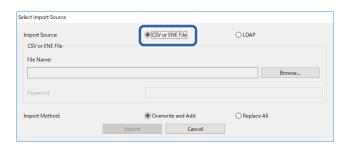

### 10. Click Browse.

The file selection screen is displayed.

- 11. Select the file you want to import, and then click **Open**.
- 12. Select an import method.
  - Overwrite and Add: If there is the same user ID, overwrite it. Otherwise add it.
  - ☐ Replace All : Replace all the user information with the new one.

### 13. Click OK.

The confirmation screen is displayed.

### 14. Click OK.

Verification of the imported file starts, and the result is displayed.

#### Note

Click **Valid Users** to open the user information deletion screen. You can delete the user information before importing by selecting it and clicking **Delete**.

15. Click Import.

### **Export Format**

| ltem                    | Explanation                                                                                                    |
|-------------------------|----------------------------------------------------------------------------------------------------|
| CSV File UTF-16 (*.csv) | Export to a tab-delimited CSV file encoded in Unicode (UTF-16).                                                                                                    |
| CSV File UTF-8 (*.csv)  | Export to a comma-delimited or semicolon-delimited CSV file encoded in Unicode (UTF-8). The delimiter can be set in <b>CSV data delimiter</b> by selecting <b>Options</b> > <b>Formats</b> . |
| Binary file (*.ene)     | Export to an ENE file. You can set the password to it for import. You cannot edit the ENE file since it is an encrypted binary file.                                                         |

# **Checking the Printer Information from Web Config**

You can check the printer information by using Web Config.

## **Email Notifications and Snapshots**

You can check the status of the remote printer by using email notifications and panel snapshots.

### **About Email Notifications**

This is the notification function that, when events such as printing stop and printer error occur, send the email to the specified address.

You can register up to five destinations and set the notification settings for each destination.

To use this function, you need to set up the mail server before setting up notifications.

See the manual for details on the settings.

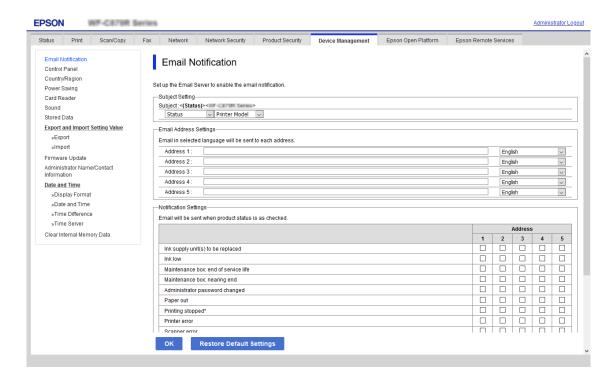

## **Checking the Panel Display of the Remote Printer**

You can check the panel display of the remote printer by using Web Config.

- Run Web Config of the printer that you want to check.
   When you receive the email notification, you can run Web Config from the URL on the email.
- 2. Select **Status** tab > **Panel Snapshot**.

The current panel of the printer is displayed on Web Config.

To update, click Refresh.

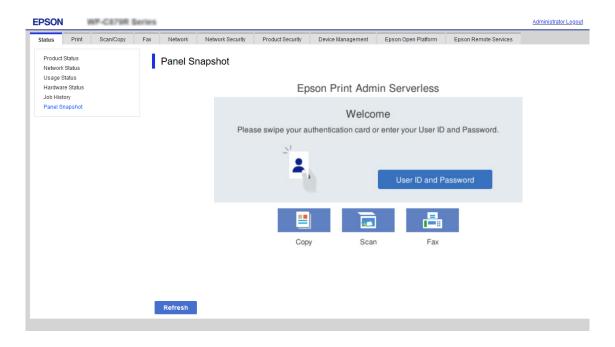

### **Related Information**

→ "Accessing Web Config" on page 10

## **Deleting the Print Jobs**

You can delete the print jobs stored in the printer.

 Access Web Config, and then select the Epson Open Platform tab > Epson Print Admin Serverless > Print Jobs.

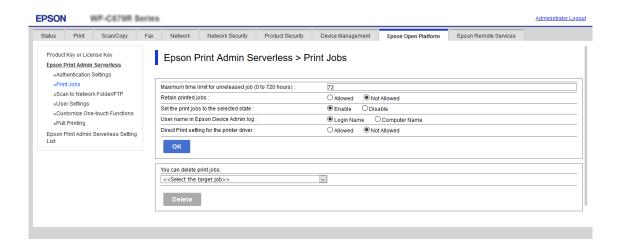

2. Select the print jobs that you want to delete in **You can delete print jobs.**.

| ltem         | Explanation                                    |  |
|--------------|------------------------------------------------|--|
| Printed jobs | Delete all print jobs retained in the printer. |  |
| All          | Delete all print jobs in the printer.          |  |

3. Click Delete.

### **Related Information**

→ "Accessing Web Config" on page 10

## **Backing Up the Settings**

You can back up the settings on Web Config and the configuration templates on Epson Device Admin.

# Important:

- ☐ You cannot back up the license key. We recommend writing it down it in a text file or as a note. When you replace the printer, you cannot use the same license key. In this case, ask your dealer.
- ☐ To back up Epson Print Admin Serverless settings, make sure that the license key is set before exporting.

## **Settings in Web Config**

You can export the setting value set from Web Config to the file. You can use it for backing up the contacts, setting values, replacing the printer, etc. The exported file cannot be edited because it is exported as a binary file.

## **Export the settings**

Export the setting for the printer.

Access Web Config, and then select the Device Management tab > Export and Import Setting Value >
 Export.

2. Select the settings that you want to export.

Select the settings you want to export. If you select the parent category, subcategories are also selected. However, subcategories that cause errors by duplicating within the same network (such as IP addresses and so on) cannot be selected.

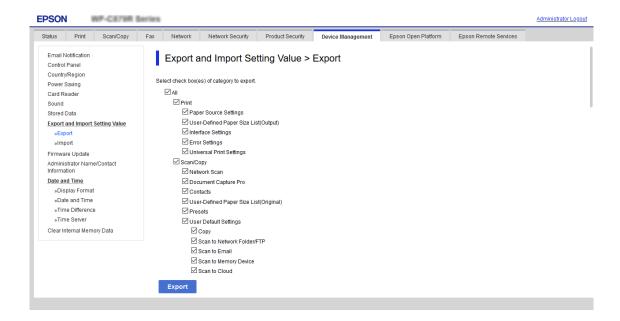

- 3. Enter a password to encrypt the exported file.
  - You need the password to import the file. Do not enter any characters if you do not want to encrypt the file.
- 4. Click Export.

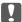

### Important:

If you want to export the printer's network settings such as the device name and IPv6 address, select **Enable to select the individual settings of device** and select more items. Only use the selected values for the replacement printer.

### **Related Information**

→ "Accessing Web Config" on page 10

### Import the settings

Import the exported Web Config file to the printer.

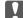

### Important:

- ☐ The exported Web Config file does not contain the license key. If Epson Print Admin Serverless is disabled, select the **Epson Open Platform** tab > **Product Key or License Key**, and then enter the license key before importing to enable Epson Print Admin Serverless.
- □ When importing values that include individual information such as a printer name or IP address, make sure the same IP address does not exist on the same network. If the IP address overlaps, the printer does not reflect the value.

- 1. Access Web Config, and then select the **Epson Open Platform** tab > **Product Key or License Key**, and then enter the license key in **Product Key or License Key**.
- 2. Select the Device Management tab > Export and Import Setting Value > Import.
- 3. Select the exported file, and then enter the encrypted password.
- 4. Click Next.
- 5. Select the settings that you want to import, and then click **Next**.
- Click OK.

The settings are applied to the printer.

#### **Related Information**

→ "Accessing Web Config" on page 10

## **Configuration Templates in Epson Device Admin**

You can save and restore configuration templates to a file.

See the Epson Device Admin manuals for information about backing up your device list, printer info, etc..

### **Backing Up Configuration Templates**

- 1. Select **Configuration** on the side bar task menu.
- 2. Select a configuration template to backup from the template list.

You cannot select preset configuration templates.

#### Note:

To make multiple selections, press Ctrl or Shift and click your mouse.

3. Click **Backup** on the ribbon menu.

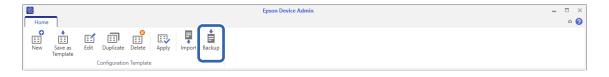

4. Select the destination to save the file and enter a file name.

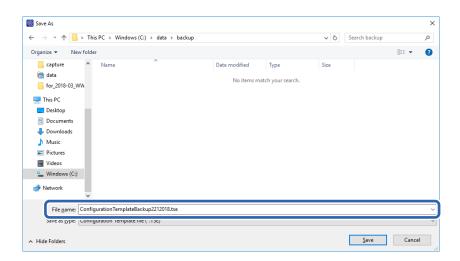

Click Save.

TSE format template files are saved together in a Zip file.

### **Importing Configuration Templates**

Unzip the Zip file containing configuration templates and retrieve the configuration template files (TSE format).

- 1. Select **Configuration** on the side bar task menu.
- 2. Click **Import** on the ribbon menu.

The file import screen is displayed.

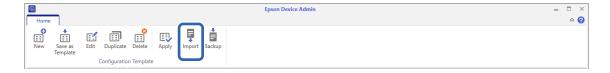

- 3. Select the configuration template file (TSE format) to be imported.
- 4. Click Open.

The configuration template is imported and the results are displayed.

5. Click OK.

## **Disabling Epson Print Admin Serverless**

Disable the Epson Print Admin Serverless setting.

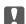

### Important:

When you re-enable Epson Print Admin Serverless after disabling, the setting values are restored to their defaults. We recommend that you back up the settings before disabling."

### **Related Information**

→ "Backing Up the Settings" on page 98

## **Disabling from Web Config**

You can disable the Epson Print Admin Serverless license by using Web Config.

- 1. Access Web Config, and then select the **Epson Open Platform** tab > **Product Key or License Key**.
- 2. Delete the product key in **Product Key or License Key**.

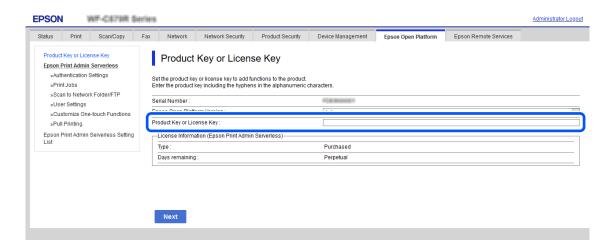

3. Click Next.

The settings are displayed.

4. Click OK.

The settings are transmitted to the printer and the communication is interrupted. After a moment, reload the page for Web Config.

5. Select the **Epson Open Platform** tab > **Product Key or License Key**.

When **License Information (Epson Print Admin Serverless)** is displayed under the **Epson Open Platform Settings** hierarchy, Epson Print Admin Serverless is activated.

### Note:

- ☐ All print jobs stored in the printer are deleted. User information and logs are retained even if Epson Print Admin Serverless is disabled. They can be deleted when the printer settings are restored to their defaults.
- ☐ For Windows, set the following on the printer driver.

Select Control Panel > Devices and Printers, right-click the printer icon, and then select Printer properties. Select the Optional Settings tab.

Click Get in Acquire from Printer on Printer Information.

Confirm that Epson Print Admin Serverless is changed to Disable.

### **Related Information**

→ "Accessing Web Config" on page 10

## **Making Settings for Processing Saved Data**

You can make settings for processing data stored in the internal hard disc.

Jobs for printing, copying, and scanning are temporarily saved to the hard disc in order to handle the data for authenticated printing and the large amount of copying, scanning, printing, etc. Make settings to safely erase this data.

### **Sequential Deletion from Hard Disk**

When enabled, the target data is erased sequentially when it becomes unnecessary, such as when printing or scanning is completed. The target to be deleted is data written while this function is enabled.

Because access to the hard disc is necessary, the time to enter power saving mode will be delayed.

### **Erase All Memory**

| Er | rases all data on the hard disc. You cannot perform other operations or turn off the device during formatting. |
|----|----------------------------------------------------------------------------------------------------|
|    | High Speed: Erases all data with a dedicated erase command.                                                    |
|    | Overwrite: Erases all data with a dedicated erase command, and overwrites other data in all areas to erase all |
|    | data.                                                                                                    |

## **Making Settings for Sequential Deletion**

#### Note:

You can also make settings from the device's control panel.

- 1. Access Web Config and select the **Device Management** > **Stored Data**.
- 2. Select **ON** for **Sequential Deletion from Hard Disk**.
- 3. Click OK.

## Formatting the Internal Hard Disc

- 1. Tap **Settings** on the home screen on the printer's control panel.
- 2. Tap General Settings > System Administration > HDD Erase Settings.
- 3. Tap Erase All Memory.
- 4. Tap **High Speed** or **Overwrite** according to the purpose.
- 5. Tap **Yes** on the confirmation screen.
- 6. Tap **OK** on the completion screen.

### **Solving Problems**

# **Solving Problems**

## **Cannot Read the Authentication Card**

Check the following.

- ☐ Check if the authentication device is connected to the printer correctly.

  Make sure you connect the authentication device to the service port of the printer.
- ☐ Check that the authentication device and the authentication card are certified.

  Contact your dealer for information on supported authentication devices and cards.

## **Cannot Open Web Config**

Check the following.

☐ Check that the IP address entered for the printer is correct.

You can check the IP address from the control panel, by running a network diagnosis, and from the status sheet. See the manual supplied with the printer for more details.

☐ Perform network diagnosis to check that the printer is connected to the network.

See the manual supplied with the printer for more details.

## **Cannot Activate Epson Print Admin Serverless**

Make sure you entered the correct license key in Web Config or Epson Device Admin.

# The Message that Indicates the License Key Has Expired Is Displayed

When the message that indicates the license key has expired is displayed during the validity period, check that the printer's date and time settings are correct.

Ask your dealer for the validity period of the license.

## **Epson Device Admin Report Has No Content**

When there is no content in the report for Usage Per User, Usage Per Department, and Job History in Epson Device Admin, check the following.

☐ When you set the administrator password to the printer

Check that you set the password by selecting **Options** > **Password manager**.

You cannot collect job histories from the printer if the password is not set.

### **Solving Problems**

|          | When you changed the administrator password using the printer                                                                                                  |  |  |  |  |
|----------|----------------------------------------------------------------------------------------------------|--|--|--|--|
|          | Check that you changed the set password by selecting <b>Options</b> > <b>Password manager</b> .                                                                |  |  |  |  |
|          | Check that the Epson Print Admin Serverless license key was recognized in Epson Device Admin.                                                                  |  |  |  |  |
|          | Check the license status by the following method.                                                                                                    |  |  |  |  |
|          | 1. Run Epson Device Admin, and then select a target printer on the device list.                                                                                |  |  |  |  |
|          | 2. Check the text displayed in <b>License Type</b> of <b>Epson Print Admin Serverless</b> on the detailed device information pane.                             |  |  |  |  |
|          | If license key is not recognized despite that you set it, acquire device information by clicking <b>All Devices</b> or <b>Selected Devices</b> on ribbon menu. |  |  |  |  |
|          | If you print a job without storing it in the printer, a report for Usage Per Department is not created.                                                        |  |  |  |  |
|          |                                                                                                    |  |  |  |  |
| <u> </u> | Cannot Set Pull Printing                                                                                                    |  |  |  |  |
| Cl       | neck the following items.                                                                                                    |  |  |  |  |
|          | The printer you want to register is connected to the network.                                                                                                  |  |  |  |  |
|          | The IP address or FQDN of the printer you want to register is correct.                                                                                         |  |  |  |  |
|          | Epson Print Admin Serverless is available.                                                                                                    |  |  |  |  |
|          | The printer you want to register supports Pull Printing.                                                                                                    |  |  |  |  |
|          |                                                                                                    |  |  |  |  |

### **Appendix**

# **Appendix**

## **Functions that Enhance Printer Security**

Epson printers have a variety of security technologies. Set the printer as necessary according to the environmental conditions that have been built with the customer's environment information. See the manual for details on the settings.

| Name                      | Feature type                                                                                                    | What to set                                                                                                | What to prevent                                                                                                    |
|---------------------------|----------------------------------------------------------------------------------------------------|----------------------------------------------------------------------------------------------------|----------------------------------------------------------------------------------------------------|
| SSL/TLS<br>communications | The communication content is encrypted with SSL/TLS communications when accessing to the Epson server on the Internet from the printer, such as communicating to the computer via web browser, using Epson Connect, and updating firmware.   | Obtain a CA-signed certificate, and then import it to the printer.                                         | Clearing an identification of the printer by the CA-signed certification prevents impersonation and unauthorized access. In addition, communication contents of SSL/TLS are protected, and it prevents the leakage of contents for printing data and setup information. |
| Control of protocol       | Controls the protocols and services to be used for communication between printers and computers, and it enables and disables features.                                                                                                    | A protocol or service that is applied to features allowed or prohibited separately.                        | Reducing security risks that may occur through unintended use by preventing users from using unnecessary functions.                                                                                                    |
| IPsec/IP filtering        | You can set to allow severing and cutting off of data that is from a certain client or is a particular type. Since IPsec protects the data by IP packet unit (encryption and authentication), you can safely communicate unsecured protocol. | Create a basic policy and individual policy to set the client or type of data that can access the printer. | Protect unauthorized access, and tampering and interception of communication data to the printer.                                                                                                    |
| IEEE802.1X                | Allows only a user who is authenticated to Wi-Fi and Ethernet to connect. Allows only a permitted user to use the printer.                                                                                                    | Authentication setting to the RADIUS server (authentication sever).                                        | Protect unauthorized access and use to the printer.                                                                                                    |

### Note:

WSD printing is enabled by default. We recommend disabling WSD printing when performing authenticated printing. You can disable WSD by managing the protocols. See the manual for details on the settings.

## **User Information Recorded in the Printer**

The user information recorded in the printer and the method to delete it are as follows.

### **Appendix**

| Information                                               | Deleting method                                                                                                    | Storage                                   |
|-----------------------------------------------------------|----------------------------------------------------------------------------------------------------|-------------------------------------------|
| Epson Print Admin Serverless User Settings                | Printer's control panel > General Settings > System Administration > Restore Default Settings > Clear All Data and Settings       | Data storage:<br>Flash memory             |
| <ul><li>User ID</li><li>User name Display</li></ul>       | Web Config > Epson Open Platform tab > Epson Print<br>Admin Serverless > User Settings > Delete All or Delete                     |                                           |
| <ul><li>Password</li><li>Authentication Card ID</li></ul> | Web Config > Epson Open Platform tab > Product Key or License Key                                                                 |                                           |
| <ul><li>Department</li><li>Email Address</li></ul>        | Enter the product key for Epson Open Platform.                                                                                    |                                           |
| Epson Print Admin Serverless<br>Logs                      | Printer's control panel > General Settings > System Administration > Restore Default Settings > Clear All Data and Settings       | Data storage:  □ Flash memory □ Hard disc |
| Epson Print Admin Serverless<br>Stored print jobs         | Printer's control panel > General Settings > System Administration > Restore Default Settings > Clear All Data and Settings       | Data storage:<br>Hard disc                |
|                                                           | Printer's control panel > General Settings > System Administration > HDD Erase Settings > Erase All Memory                        |                                           |
|                                                           | Printer's control panel > General Settings > System Administration > Clear Internal Memory Data > Delete All Internal Memory Jobs |                                           |
|                                                           | Web Config > Epson Open Platform tab > Epson Print<br>Admin Serverless > Print Jobs > Delete All Print Jobs or<br>Delete All      |                                           |

## **Trademarks**

- ☐ EPSON® is a registered trademark, and EPSON EXCEED YOUR VISION or EXCEED YOUR VISION is a trademark of Seiko Epson Corporation.
- ☐ Chrome, Chrome OS, and Android are trademarks of Google Inc.
- ☐ Microsoft®, Windows®, Windows Server®, and Windows Vista® are registered trademarks of Microsoft Corporation.
- ☐ Apple, macOS, OS X, Bonjour, and Safari are trademarks of Apple Inc., registered in the U.S. and other countries.
- ☐ General Notice: Other product names used herein are for identification purposes only and may be trademarks of their respective owners. Epson disclaims any and all rights in those marks.
- © 2020 Seiko Epson Corporation.